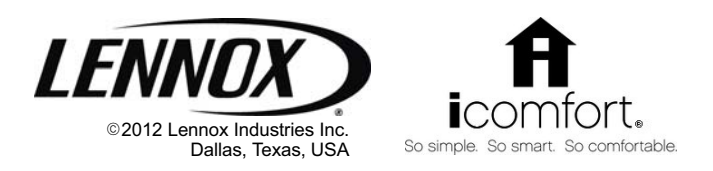

# INSTALLER'S SYSTEM SETUP GUIDE

# icomfort Wi-Fi<sup>™</sup> Thermostat

Touch Screen Programmable Communicating Thermostat

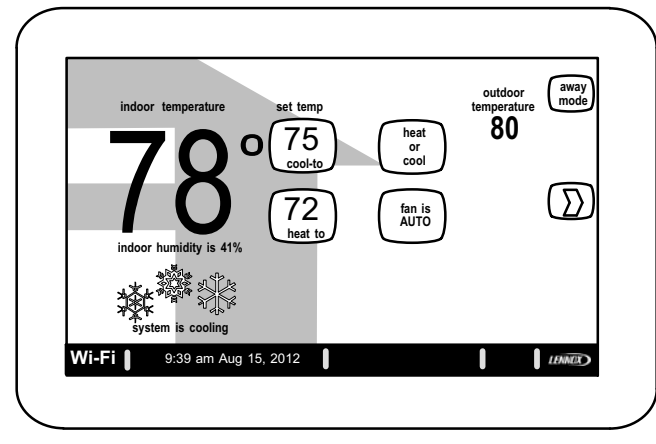

# THIS MANUAL MUST BE LEFT WITH THE HOMEOWNER FOR FUTURE REFERENCE

# NOTICE

Read this manual before programming this thermostat.

Use this thermostat only as described in this manual.

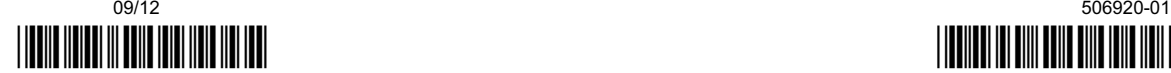

CONTROLS 506920−01 09/12 Supersedes 05/12

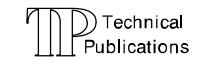

# icomfort<sup>™</sup>-Enabled Units

G71MPP**−03** or later XC17−**02** or later XC17−**02** or later XC17−02 or later SLP98**-01** or later SL280**−03** or later XP19−**06** or later<br>FL296V**-01** or later XC21**-05** or later EL296V-01 or later CBX40UHV−02 or later XP21−01 or later CBX32MV−06 or later

# Shipping and Packing List

- 1 icomfort Wi-Fi<sup>™</sup> thermostat
- 4 − Mounting Screws
- 4 − Wall Anchors
- 1 − Installation Quick-Start Guide
- 1 − Installer's System Setup Guide
- 1 − Homeowner's Manual
- 1 Warranty card

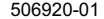

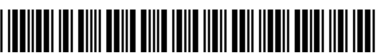

# Table of Contents **Page**

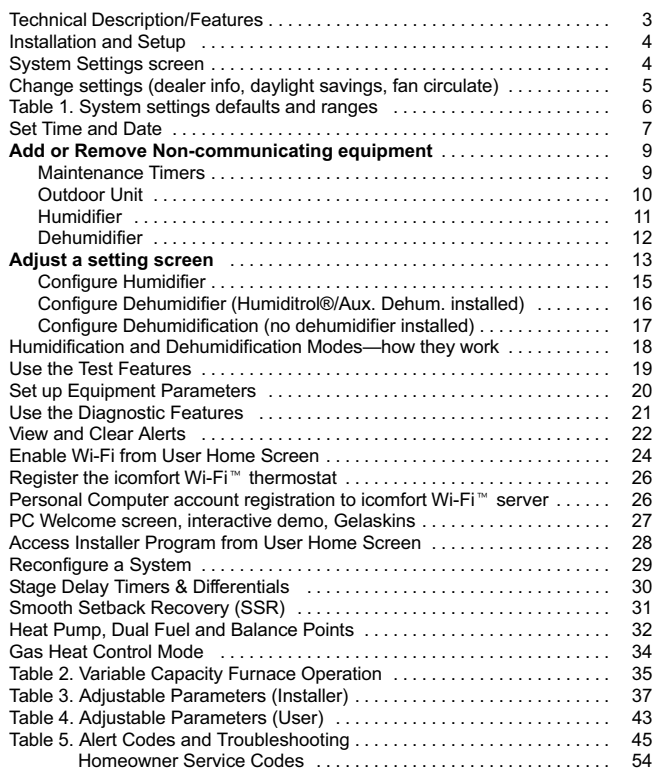

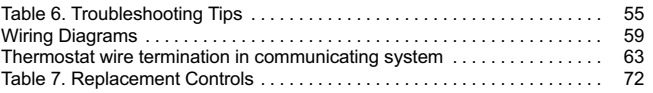

# Setting up typical icomfort<sup>™</sup> systems

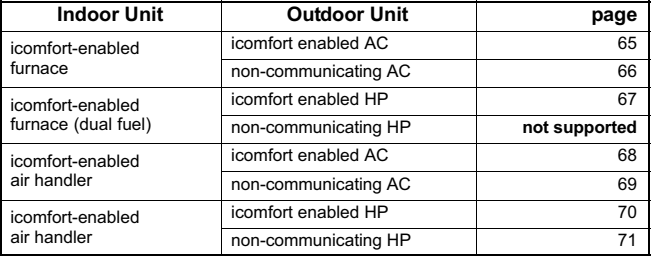

# **A** CAUTION

This is a 24VAC Class 2 thermostat. Do not install on voltages higher than 30VAC.

Do not switch system to cool if the outdoor temperature is below 45°F (7°C). This can damage the cooling system.

# **A WARNING**

#### Electric shock hazard.

Always turn off power at the main power source by switching the circuit breaker to the OFF position before installing or removing this thermostat.

All wiring must conform to local and national building and electrical codes and ordinances.

#### <span id="page-2-0"></span>icomfort Wi-Fi<sup>™</sup> Thermostat − Technical Description and Features

The 24VAC icomfort Wi-Fi<sup>™</sup> thermostat (figure 1) is an electronic communicating, color display touchscreen, 7−day programmable thermostat. It stores system parameters and settings in nonvolatile memory (i.e., it retains data when electrical power fails or is turned off). It is designed for 4-wire connection to other communication devices as listed in figure 1.

The icomfort Wi-Fi $\degree$  thermostat can connect to online services via the internet through the homeowner's Wi−Fi access point. After online registration is completed, the system may then be accessed by the homeowner from anywhere using a remote internet connection via computer or personal communicating device.

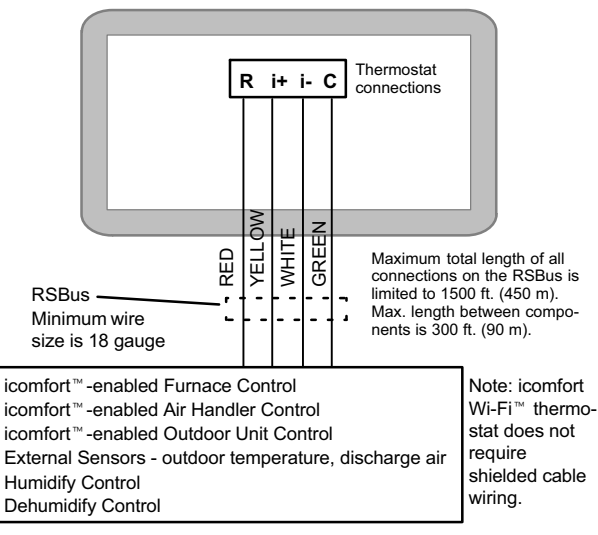

Figure 1. icomfort by Lennox<sup>™</sup> system

**BEST PRACTICES!** Keep all communication wiring as far away from house electrical wiring and large electrical appliances as possible (15' [5m] recommended).

The thermostat also:

- supports three languages (English, French, Spanish),
- supports air conditioning units or heat pump units with up to four stages of heat / two stages of compressor operation (2 stages of heat pump heating, 2 stages of auxiliary back−up heating, 2 stages of emergency heating),
- supports Indoor Air Quality with time-based notification of consumables including media filters, UVC bulbs, humidifier pads, and Pure-Air<sup>™</sup> system catalyst service / replacement,
- supports variable−capacity / multi−stage heat/cool, universal compatibility (gas/electric/heat pump/ac), and is dual fuel capable (icomfort− enabled HP only) with two balance points.

#### Important

Connections to non−communicating outdoor units and accessories are described in the Quick−Start Installation guide. (Wiring diagrams are also shown beginning on [Page 59](#page-58-0) of this manual.)

# **Supports**

- Humidification Measurement and Control,
- Dew Point Adjustment Control
- Dehumidification Measurement and Control
- Humiditrol® Enhanced Dehumidification Accessory (EDA)
- Multi-Stage HVAC Systems
- Equipment Maintenance Reminders
- Autochangeover Mode −− Permits control of heating, cooling, humidification, and dehumidification without user involvement.

# Outdoor Temperature Sensor (option)

Communicating outdoor units contain a built−in outdoor temperature sensor.

#### <span id="page-3-0"></span>Installation and Setup

IMPORTANT! Make sure the router is capable of, and set to operate in wireless network "b" mode. Check router utility program or contact service provider for help. When determining the location for the Wi-Fi thermostat, be sure it is in an area near enough to the homeowner's Wi−Fi router to ensure good communications signal between the thermostat and the router. (Hint: use a smart phone with Wi-Fi to find and determine signal strength.)

Refer to the Quick Start Guide for information about installing the thermostat on a wall and for wiring diagrams for field wiring the thermostat to the system using one of a number of possible configurations. (Wiring diagrams are also shown beginning on [Page 59](#page-58-0) of this manual.) using one or a number or possible comigurations. (winnig diagrams are also<br>shown beginning on Page 59 of this manual.)<br>NOTE - If electric heat strips are used with an icomfort ™-enabled air handler,

the strips MUST be configured on the air handler control (AHC) board before beginning the "discovery" sequence below.

After all wiring connections are made, apply power to the system. 24VAC will power up the thermostat.

After power is applied to the thermostat for the first time, the processor checks the system for installed communicating devices, the "So Simple. So Smart. So Comfortable" screen displays; followed by "Use this thermostat?" screen. Touch press here to continue. During the setup process, alerts may pop open to provide the installer with information that affects the setup. Correct the cause of any such alerts prior to continuing setup.

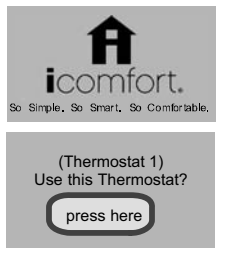

System settings (figure 2) appear first. As you use the up/down arrows to scroll through the settings, the right hand side will show the current value. For example, current value: 9:39 am Aug 15, 2012 shows the current date for Time and Date.

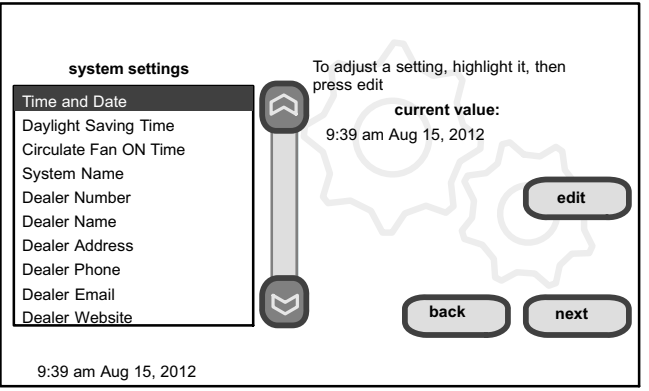

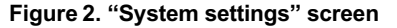

<span id="page-4-0"></span>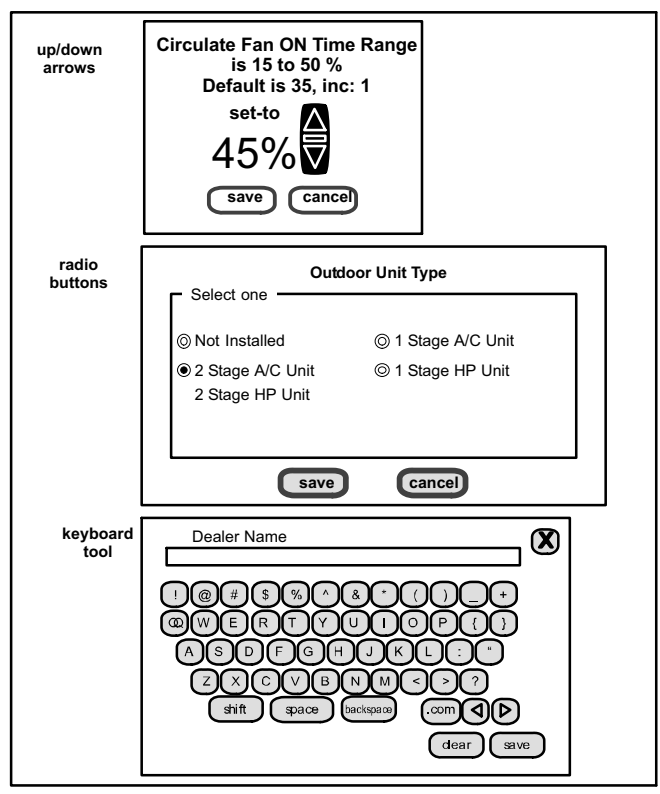

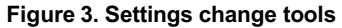

# Change settings

If you want to change a setting, use one of the Settings change tools shown in figure 3. (Also, see Set time and date on [Page 7](#page-6-0).) After changes have been made, use save to store the changed data or cancel to exit the screen and return to the list of settings.

#### Dealer Number

Use the arrows to scroll to the Dealer Number setting. Press edit and use the typewriter tool (shown in figure 3) to enter your dealer number. Press save to store the identification.

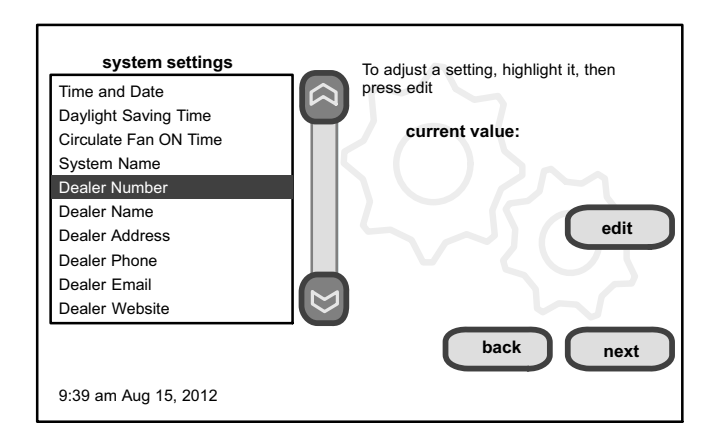

### Figure 4. Entering "Dealer Number"

### <span id="page-5-0"></span>Circulate fan ON time setting

NOTE − If the circulate fan mode is on, a timer is set to measure all the time that the fan is blowing, regardless if it is running to deliver heating or cooling or just for circulation.

Circulate" is enabled on the user's home screen or system settings page. It keeps air circulating from 15% to 50% percent of time. The following settings approximate how long the fan will run at these typical settings:

15% (9 minutes fan run time per hour)

- 25% (15 minutes fan run time per hour)
- 35% (21 minutes fan run time per hour)
- 45% (27 minutes fan run time per hour).

Table 1 shows the range/condition and defaults for the system settings and indicates the tools used to make changes.

#### Table 1. System setting defaults and range

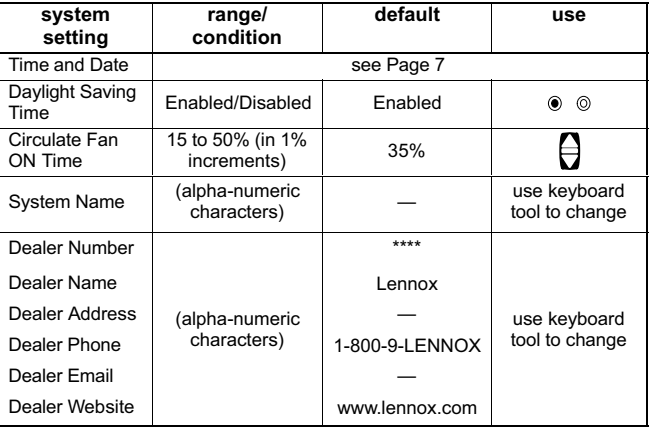

# <span id="page-6-0"></span>Set time and date

Use the arrows to select Time and Date; press edit (see figure 5) to proceed to the "Set current time and date" screen (figure 6).

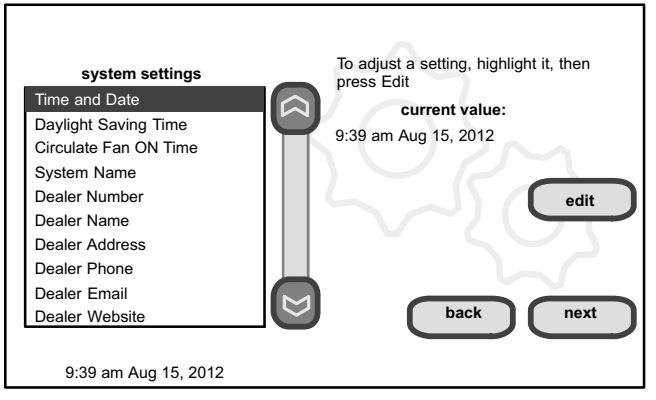

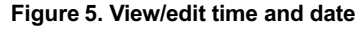

When "Time and Date" screen (figure 6) appears, enter the correct date as follows:

- Use the left and right arrows to change the month and year.
- Touch a day of the month to select it.
- Press on the hour or minute; up down arrows appear to allow change.
- Touch the am/pm field to toggle it between am and pm.
- When the correct date and time is set, press save to save settings and return to previous settings screen.

Touch next to continue to next screen.

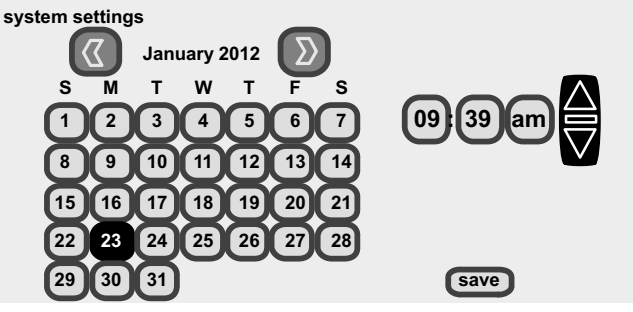

9:39 am Aug 15, 2012

### Figure 6. Set current time and date

# <span id="page-7-0"></span>Use "about" screen & access "Add or Remove Non-communicating equipment" screen

The "about" screen shows details of discovered installed equipment.

From the "system devices" screen, use arrow buttons to scroll to a device; then press the about button. Use the up/down arrows to scroll through and view additional information about the selected device. When finished viewing, press the **back** button.

Press next to advance to the "Add or Remove Non-communicating equipment?" screen.

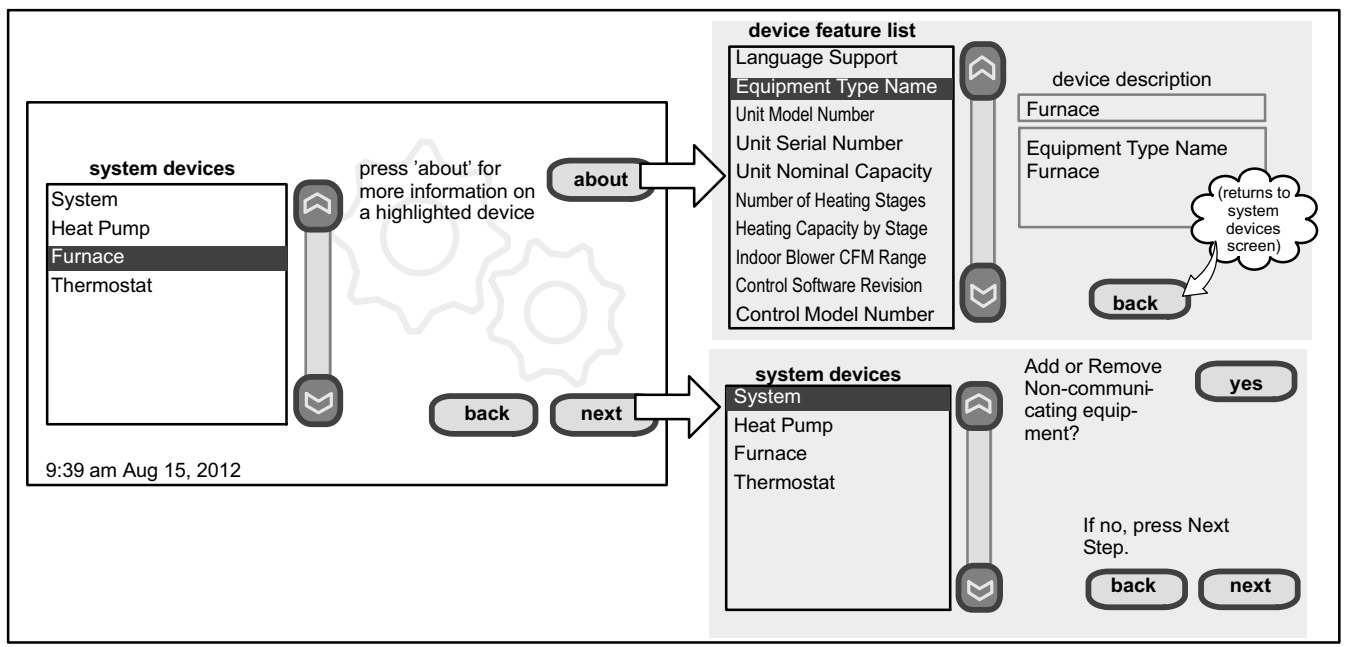

Figure 7. Using the "about" screen and accessing "Add or Remove Non-communicating equipment" screen

### <span id="page-8-0"></span>Add or Remove Non−communicating equipment

Figure [7](#page-7-0) (previous page) shows how to access the "Add or Remove Noncommunicating equipment" screen.

Adding Non-Communicating Outdoor unit—See figure [8](#page-9-0) for details for adding/removing an outdoor unit.

Adding Humidifier—The procedures in figure [9](#page-10-0) describe adding a noncommunicating humidifier which will be controlled by the icomfort Wi-Fi thermostat through the "H" or "HUM" terminals on the furnace or air handler.

Adding Dehumidifier—The procedures in figure [10](#page-11-0) describe adding a non-communicating dehumidifier controlled by the icomfort Wi-Fi<sup>™</sup> thermostat through the "DH" output on the furnace or air handler.

# NOTICE

For details about how the humidification and dehumidification modes operate and how to configure those modes, see additional information beginning on [Page 18.](#page-17-0)

#### HUMIDITY CONTROL TIPS

- The standard humidification mode is "Basic" (humidifier is energized during a call for heat, if there is a humidification demand).
- Sensed outdoor temperature, required for some features, is provided from one of the following sources:
	- A downloaded via Wi−Fi when available (primary source),
	- B sensor furnished with icomfort<sup>™</sup>-enabled outdoor units,
	- C separate outdoor sensor connected to the furnace or air handler outdoor sensor" connections.

NOTE - If no source for outdoor temperature is present, "Basic and Precision Dew Point Control" modes are not available.

• If you do not have the ability to select or adjust the Humidity RH setpoint on the "Indoor Humidity" button, the control is set for "Display Only." In the installer program, go the equipment button and select "System" and press the edit button. Select "Humidification Control Mode" and press **edit**. Choose "Basic." "Precision." "Basic Dew Point Control" or "Precision Dew Point Control" and press save.

Adding non-communicating accessories—Adding maintenance timer reminders to accessories is a simple process of "installing" the device. which effectively tells the thermostat to activate access to its service timers.

Timers are available for two (2) filters, Humidifier pad, UV bulb maintenance and the PureAir<sup>™</sup> Air Purification system.

# <span id="page-9-0"></span>Add Non−Communicating Outdoor unit

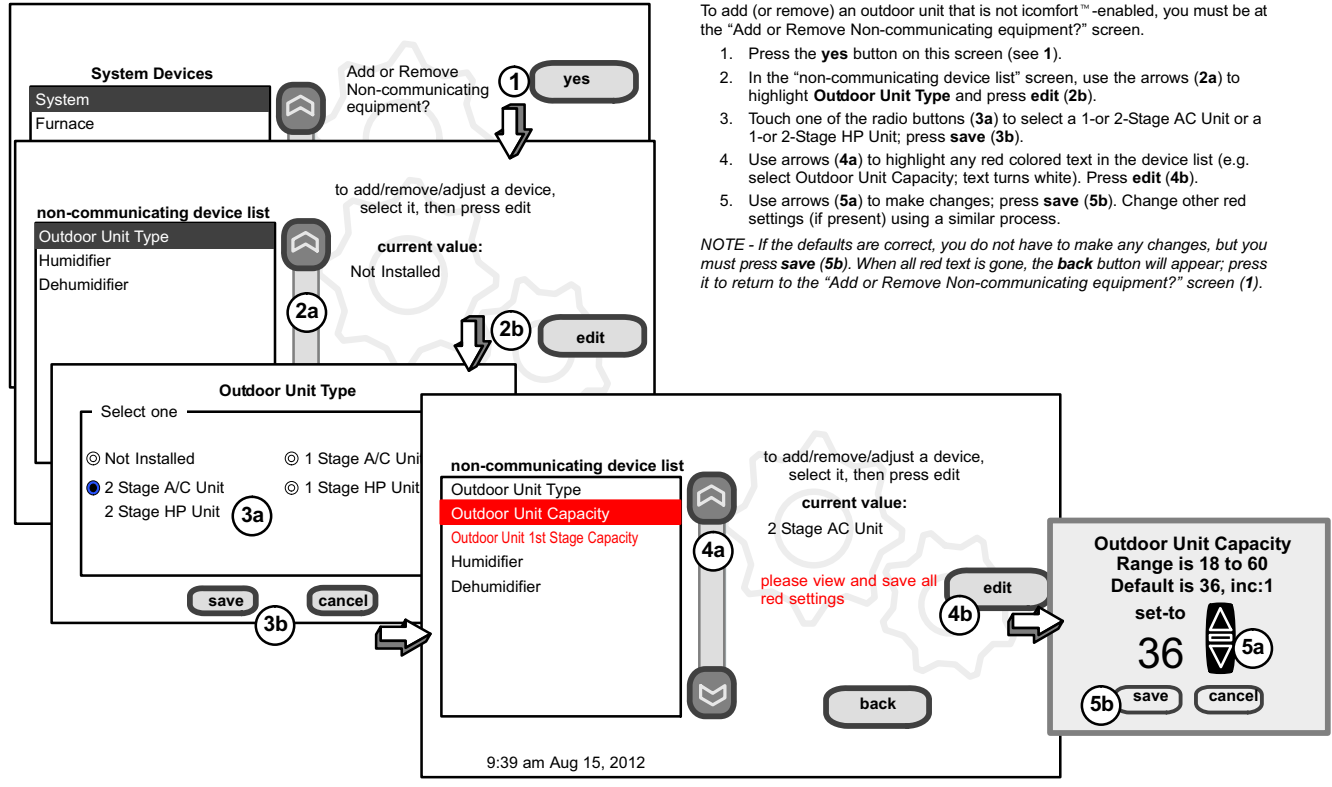

Figure 8. Add non-communicating device—OUTDOOR UNIT

# <span id="page-10-0"></span>Add (or Remove) Humidifier (skip if no humidifier is being used)

Before adding a humidifier, be sure that:

- the humidifier is wired to the furnace or air handler control as shown on the Optional Accessories wiring diagram (see [Page 61](#page-60-0)),
- the entire system is wired, powered up, and the thermostat has detected the system's installed communicating devices, and you are at the "Add or Remove Non-communi-cating equipment?" screen (see figure [7](#page-7-0), [Page 8\)](#page-7-0).

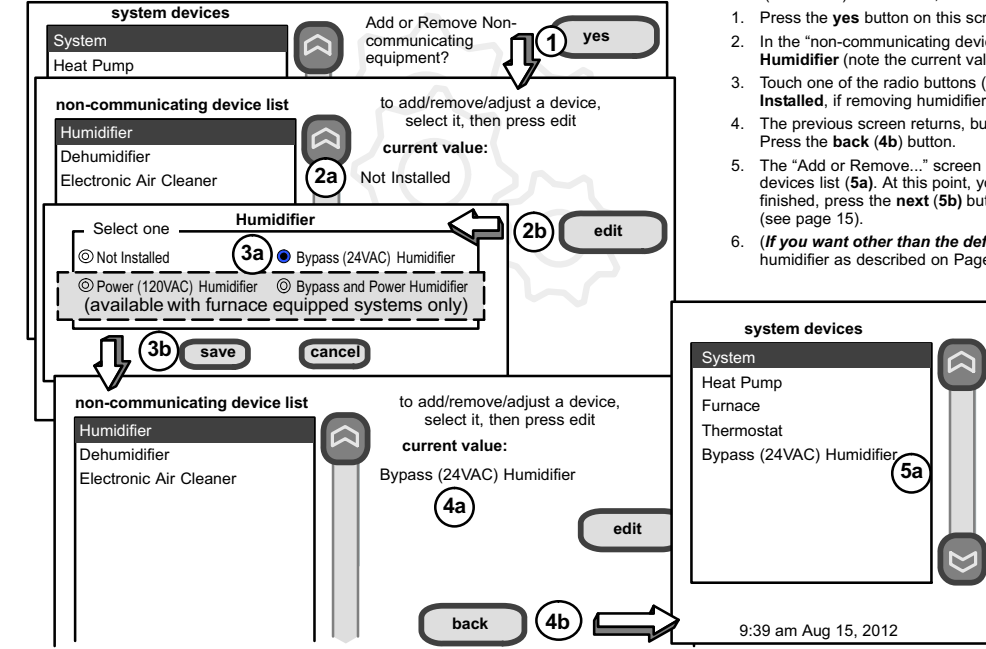

NOTE − Adding humidity regulating non−communicating devices may be a 2−step procedure: 1st, the device must be installed (this page; after the humidifier is installed, the operation mode defaults to "Basic").

2nd, (if you want another mode, i.e. Precision, Basic Dew Point, or Precision Dew Point, the device requires further configuration (see [Page 15\)](#page-14-0).

To add (or remove) a humidifier,:

- 1. Press the yes button on this screen (see 1).
- [2](#page-9-0). In the "non-communicating device list" screen, use the arrows (2a) to highlight Humidifier (note the current value, Not Installed) and press edit ([2b](#page-9-0)).
- 3. Touch one of the radio buttons ([3](#page-9-0)a) to select the type of humidifier (or select Not Installed, if removing humidifier); press save ([3](#page-9-0)b).
- 4. The previous screen returns, but the current value now shows your selection (4a).
- 5. The "Add or Remove..." screen reappears with your addition shown in the system devices list (5a). At this point, you may add more equipment (press yes) or if finished, press the next  $(5b)$  button to advance to the "Adjust a setting..." screen
- 6. (If you want other than the default "Basic" mode of operation) Configure the humidifier as described on [Page 15.](#page-14-0)

communicating equipment?

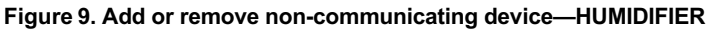

back **if** next

 $5<sub>b</sub>$ 

Add or Remove Non−<br>semmunication ves

# <span id="page-11-0"></span>Add (or Remove) Humiditrol<sup>®</sup> or Auxiliary Dehumidifier *(skip if no dehumidifying device is being used)*

Before adding a dehumidifier, be sure that:

- the dehumidifier is wired to the furnace or air handler control as shown on the Optional Accessories wiring diagram (see [Page 61](#page-60-0)),
- the entire system is wired, powered up, and the thermostat has detected the system's installed communicating devices, and you are at the "Add or Remove Noncommunicating equipment?" screen (see figure [7](#page-7-0), [Page 8](#page-7-0)).

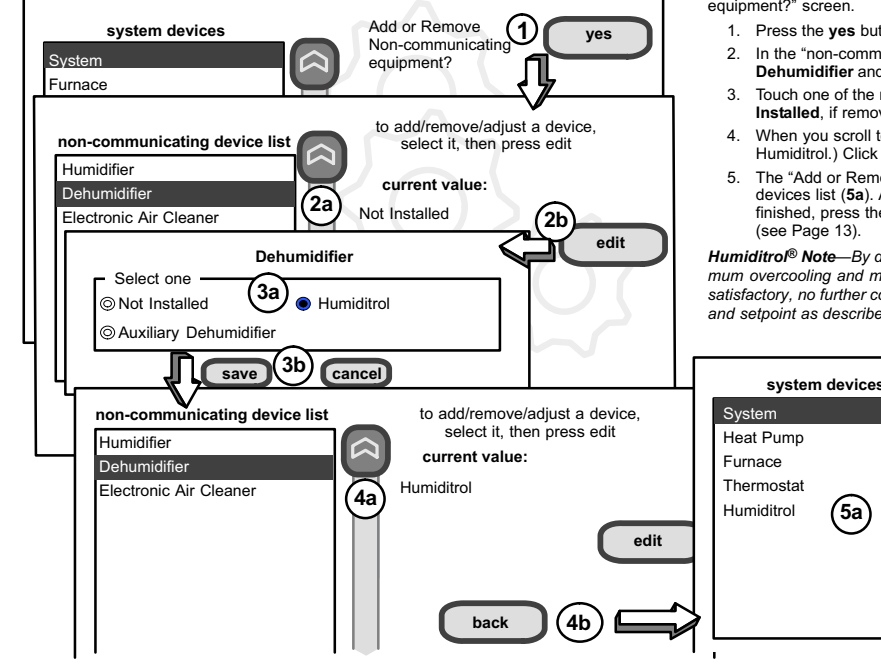

NOTE − Adding humidity regulating non−communicating devices may be a 2−step procedure: 1st, the device must be installed (this page; after the dehumidifier is installed, the operation mode defaults to "Basic").

**2nd**, set Humiditrol<sup>®</sup> comfort adjust overcooling and the min/max dehumidification setpoints if desired (see [Page 16\)](#page-15-0).

To add (or remove) a dehumidifier, you must be at the "Add or Remove Non-communicating equipment?" screen.

- 1. Press the yes button on this screen (see 1).
- 2. In the "non-communicating device list" screen, use the arrows (2a) to highlight Dehumidifier and press edit (2b). Note the current value (e.g. Not Installed).
- 3. Touch one of the radio buttons  $(3a)$  to select the type of dehumidifier (or select Not Installed, if removing dehumidifier); press save (3b).
- 4. When you scroll to the Dehumidifier device (4a), (Note the current value, e.g. Humiditrol.) Click back (4b) to return to the "Add or Remove..." screen (1).
- 5. The "Add or Remove..." screen reappears with your addition shown in the system devices list ([5a](#page-10-0)). At this point, you may add more equipment (press yes) or if finished, press the **next** button ([5b](#page-10-0)) to advance to the "Adjust a setting..." screen

Humiditrol<sup>®</sup> Note-By default, the Humiditrol Comfort Adjust (HCA) is configured for maximum overcooling and minimum dehumidification setpoint of 40% RH. If these settings are satisfactory, no further configuration is necessary. If another setting is needed, change HCA and setpoint as described on [Page 16.](#page-15-0)

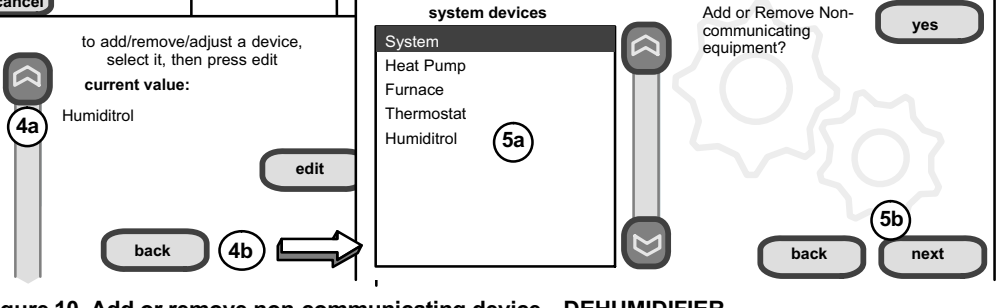

Figure 10. Add or remove non-communicating device—DEHUMIDIFIER

# <span id="page-12-0"></span>Adjust a setting screen (communicating devices)

Use arrows to select a device from the "system devices" list; then use the about button to view information (shown on [Page 8](#page-7-0)) about communicating devices (information about other devices is not available).

Use resetAll button to un-install all non-communicating devices that were added through "Add or Remove..." screen and to reset any device settings made through this "Adjust a setting..." screen to the factory defaults. (While editing a communicating device, the reset button is limited to only the selected device. You are asked to **confirm** (shown in figure 11) before resetting all.

Use this screen to access communicating devices' settings (pressing buttons numbered from 1 to 6 in figure 11 for an example of changing heating airflow; more examples are shown on the next page). Use back to return to the previous screen or next to go on. A complete list of parameters, their defaults and setting ranges, begins on page [37](#page-36-0).

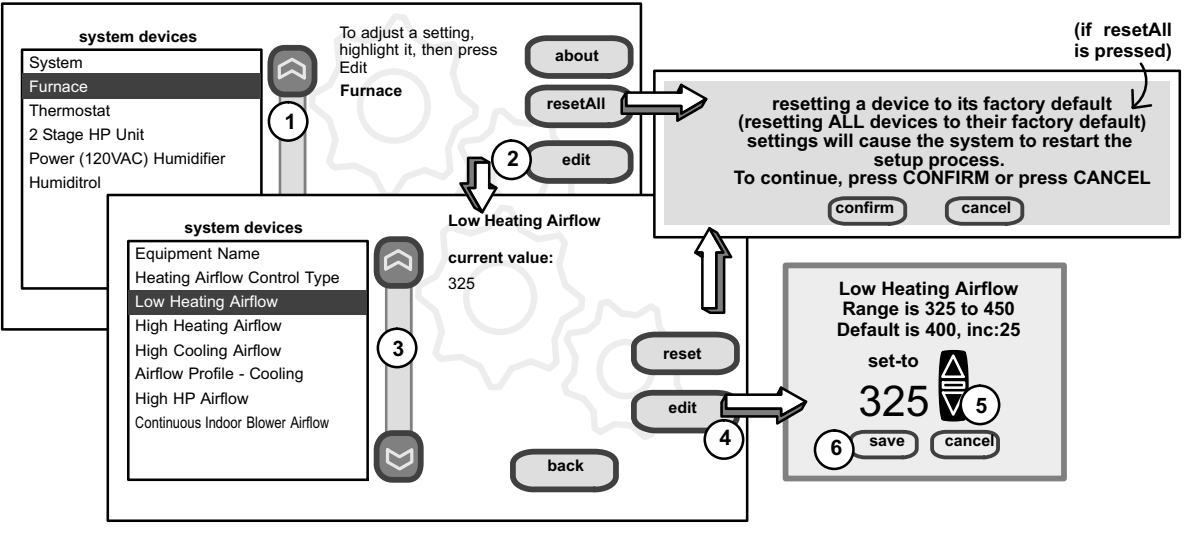

Figure 11. Adjust communicating device screens

<span id="page-13-0"></span>Use the up/down arrows to scroll through the device's settings. The current setting will be displayed on the right−hand side of the screen (figure 12). For example, current value: disabled. Press edit if you want to modify that setting, or press back to return to the previous screen.

Available settings for the devices depend on the installed components. Shown below is an example of enabling and changing the balance point control from default (Disabled) to Enabled. After selecting **Enabled, press save** to save the changes and return to the previous screen.

The returning screen may appear with the message in red "please view and save all red settings." In the example in figure 13, note that two additional items are listed in red. Use the arrows to scroll and highlight each item appearing in red. Press edit, make any desired changes, and press save.

When all affected settings have been edited/saved, the red message disappears. Press back to return to the "To adjust a setting..." screen.

If no more adjustments are necessary, press next to advance to the "select tests to run" screen (see [Page 19\)](#page-18-0).

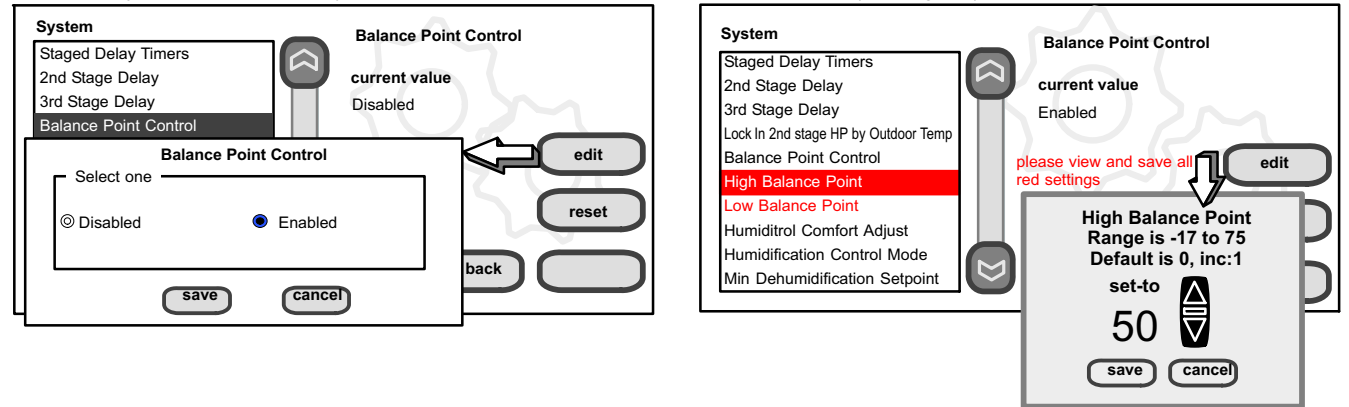

#### Figure 12. Accessing device to modify

# Figure 13. Modify device settings

#### G71MPP or SLP98 Furnace Note:

If your icomfort Wi-Fi<sup>™</sup> thermostat is being used with a G71MPP or SLP98 furnace and is set to variable-capacity mode of operation (the icomfort<sup>™</sup> default with these units), the thermostat's settings for stage timers are ignored (even if shown enabled in the thermostat). The stage timer will be used on the cooling side. The furnace software sets and controls the firing rates. The only other controlling factor is the stage temperature differentials. In Load−Tracking Variable Capacity (default for these furnaces), both stage timers and temperature differentials are ignored.

# <span id="page-14-0"></span>Adjust a setting... Configure Humidifier (skip if no humidifier is being used or if humidifier is being used and default -Basic" humidification mode is desired)

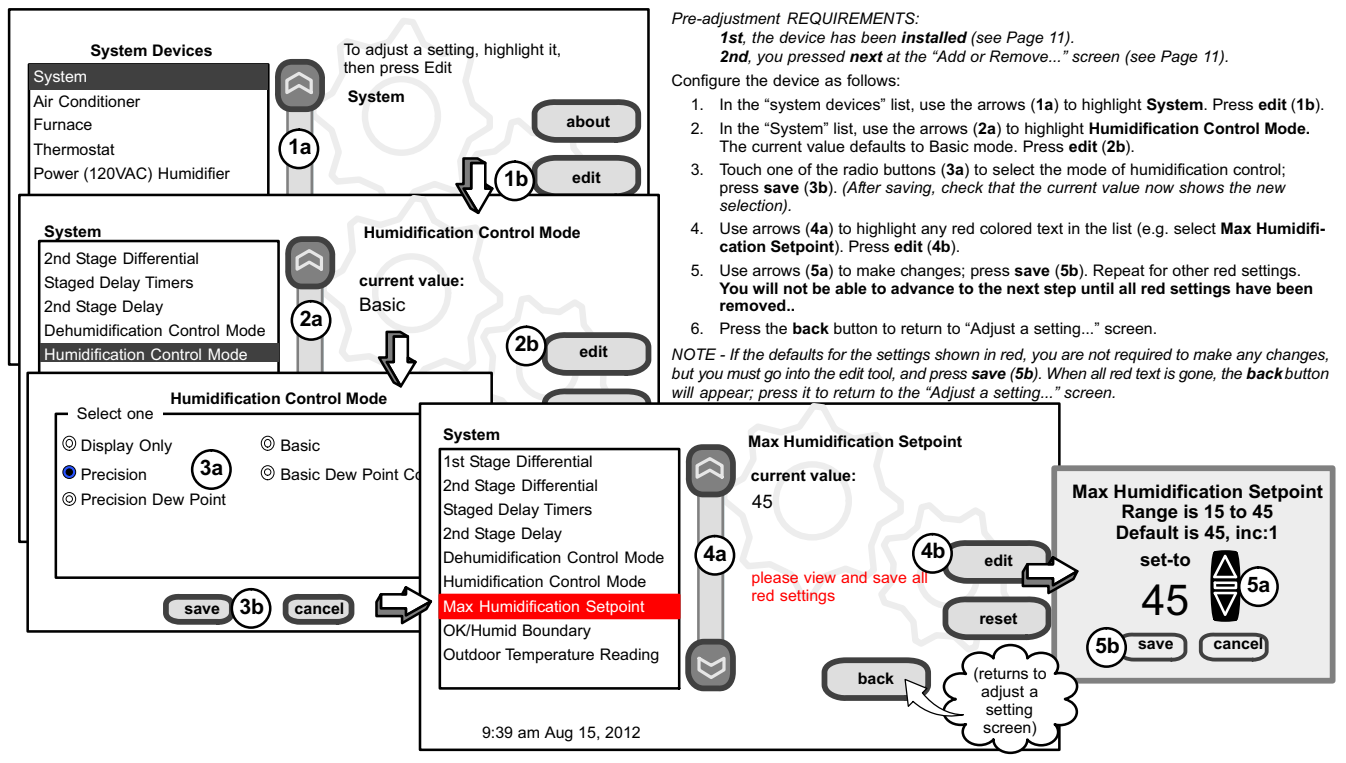

Figure 14. Adjust a non-communicating device setting—HUMIDIFIER

# <span id="page-15-0"></span>Adjust a setting... Configure Humiditrol® or Auxiliary Dehumidifier

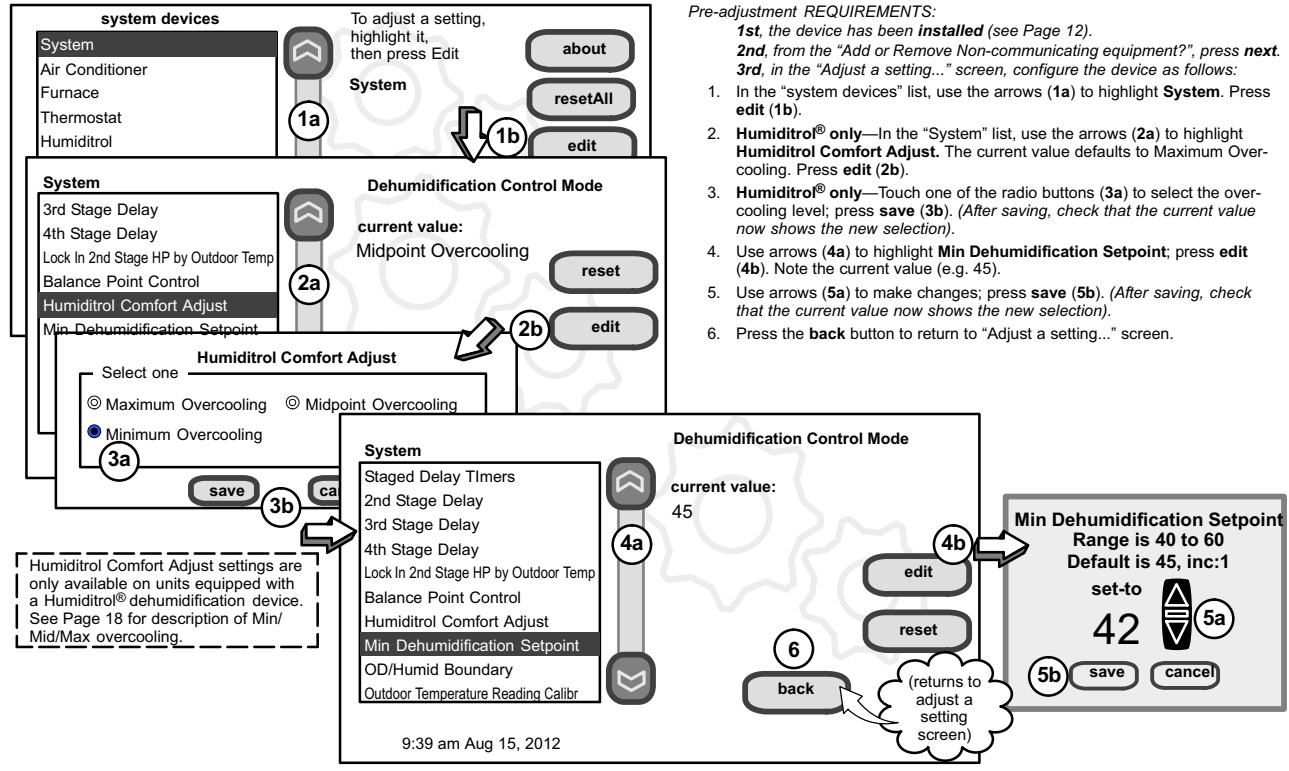

Figure 15. Adjust a non-communicating device setting—DEHUMIDIFIER

# <span id="page-16-0"></span>Adjust a setting... Configure Dehumidification (no dehumidifying device installed) (skip if default "Basic" dehumidification mode is desired)

![](_page_16_Figure_1.jpeg)

Figure 16. Adjust dehumidification when not using Humiditrol or an auxiliary dehumidifier

# <span id="page-17-0"></span>Humidification and Dehumidification Modes-how they work

#### HUMIDIFICATION modes

BASIC & PRECISION—These modes allow user control of RH between 15 and 45%. These conditions must be met for either mode to operate:

- humidification mode has been enabled, and
- the unit is in HEAT mode, and
- humidification demand exists (24V present at H), and
- BASIC mode also requires presence of heating demand [Y for HP heat, or W for gas heat (W may be energized with G de-energized)].

DEW POINT—(Available only if Wi-Fi is operational or outdoor sensor is attached)

Basic Dew Point Control—Basic Dew Point Control adjustment mode will change the humidification setpoint based on the outdoor temperature and a user−defined dew point adjustment setting.

Precision Dew Point ControlPrecision Dew Point Control adjustment mode will operate when these conditions are met:

- humidification mode has been enabled, and
- the unit is in HEAT mode, and
- humidification demand exists (24V present at H).

### DEHUMIDIFICATION modes

NOTE - Basic and Precision dehumidification modes are functions of the HVAC system with NO external dehumidification devices installed. Humiditrol and Auxiliary Dehumidifiers do not use these modes.

In **BASIC** mode, dehumidification occurs if these conditions are met and signals are present at specific terminals:

- dehumidification has been enabled on installer settings, and
- the unit is in COOL mode, and
- dehumidification demand exists (RH above setpoint), and
- cooling demand exists (Y1 energized).

In PRECISION mode, dehumidification occurs if all BASIC conditions are true, except cooling demand may or may not be present. Also note that:

- Maximum overcool from cooling setpoint is 2ºF.
- Deadband temperature is limited to a minimum of 5ºF (instead of 3ºF in BASIC or DISPLAY ONLY mode) because of 2ºF overcooling.

#### Humiditrol<sup>®</sup> or Auxiliary Dehumidifier mode requires:

**Humiditrol<sup>®</sup> or Auxiliary Dehumidifier** mode requires:<br>NOTE - Systems using icomfort ™ and a dehumidifier - "Dehum" jumper on NOTE - Systems using iconnont and a denumidirier - Denum jumper on<br>furnace/air handler control does not need to be cut when using with a icom-<br>fort Wi-Fi ™ thermostat. fort Wi-Fi  $^{\rm m}$  thermostat.

- Wi−Fi is operational or outdoor sensor is installed and set up
- dehumidification has been enabled on installer settings, and
- the unit is in COOL mode, (or if in AUTO, at least one thermostat cooling call made prior to the dehumidification demand), and
- a dehumidification demand exists (RH above setpoint), and
- outdoor temp. below 95°F; indoor temp. above 65°F, and
- for **HUMIDITROL**, adjust Humiditrol<sup>®</sup> comfort parameters as follows: MAX adj. − Indoor temp > 2°F above heating setpoint MID adi. - Indoor temp > HEAT Setpoint+COOL Setpoint

MIN adj. − Indoor temp > 2°F below cooling setpoint

#### Auxiliary Dehumidifier (stand alone dehumidifier)

When this option is selected, dehumidification will be allowed under the following conditions, provided there is NO call for humidification:

- In the absence of heating or cooling calls, or
- Simultaneous with blower only calls.

If the blower is required to operate while the auxiliary dehumidifier is running, a separate wire must be installed from the auxiliary dehumidifier to the indoor unit's G thermostat input that will energize G when the auxiliary dehumidifier is running (see wiring diagram on [Page 61](#page-60-0)).

Auxiliary dehumidification is controlled by the thermostat dehumidification demand.

NOTE − Refer to HCWH Dehumidifier Installation Instructions for installation recommendations.

# <span id="page-18-0"></span>Use the Tests / Diagnostics features

NOTE − Test mode lasts for 30 minutes (with the temperature updating every 30 seconds) except for the defrost test, which lasts 30 seconds. Tests feature provides the technician time to manually verify the equipment operation.

The tests feature is available after setup has been completed once. After you press next in the final setup screen, the "select tests to run" screen (figure 18) will appear. (If you want you may skip tests; press skip tests.)

If you re−select the tests button from the full option screen (figure 17), a message to "press Start button below to begin system testing" appears. Press start. The resulting screen will be identical to figure 18.

![](_page_18_Picture_4.jpeg)

![](_page_18_Figure_5.jpeg)

To run all of the tests, press select all. All boxes in the list of tests will be checked. Or, touch box(es) next to test(s) to run certain tests.

After the tests have been started, the screen will describe which test is running and shows a diagnostic summary of each test (see figure 19). After reviewing the results and concluding that no further tests are needed, press next to proceed to next test. The technician must verify that the test procedure is producing the desired result at the equipment.

![](_page_18_Figure_8.jpeg)

![](_page_18_Figure_9.jpeg)

![](_page_18_Figure_10.jpeg)

![](_page_18_Figure_11.jpeg)

<span id="page-19-0"></span>After pressing next after the final test, the "Testing finished" screen will appear (figure 20). At this point, use the **EXIT** button (if you have completed the required setup), or use **diagnostics** button (to analyze the system), or use equipment button (if you wish to make any changes to device details).

![](_page_19_Picture_1.jpeg)

Figure 20. Testing finished screen

# Equipment, Alerts, Diagnostics

Press equipment if you need to set up equipment parameters and edit details of devices in the system (see Page 20).

Press alerts if you need to run to see any alerts that may present or to view alerts that have been cleared (see [Page 22](#page-21-0)).

Press diagnostics if you need to run to analyze the system (see [Page 21](#page-20-0)).

#### Set up Equipment parameters

Press equipment to set up equipment parameters and edit details of devices in the system without having to re−run the setup program. When the "press start..." screen (figure 21A) appears, press start. The "Equipment parameters" screen (figure 21B) will open. You may view information about or modify communicating devices as described earlier in the setup pages, beginning on page [14](#page-13-0). Use the arrows to select a device and press edit.

Use the arrows to highlight a setting and then press edit (figure [22](#page-20-0)A). In the example, the low heating airflow is changed from the default (400) to 325 (figure [22](#page-20-0)B). After changing, press save. (note the current value has changed; figure [22](#page-20-0)C). Some changes may affect other settings and, if so, those affected will appear in red and require changing/saving to clear the red settinas.

![](_page_19_Figure_10.jpeg)

![](_page_19_Figure_11.jpeg)

<span id="page-20-0"></span>![](_page_20_Figure_0.jpeg)

#### Figure 22. Edit equipment details

When finished, press **back**; equipment parameters screen (figure [21](#page-19-0)**B** re-turns); then press next. "Select tests to run screen appears" [\(Page 19\)](#page-18-0); either run tests as before or press skip tests.

The "Testing process screen" (see figure [20\)](#page-19-0) again appears; use the **EXIT** button (if you have completed the required setup), or use **diagnostics** button (to analyze the system; see Page 21), or use equipment button again (if you want to make any further changes to device details).

Table [3](#page-36-0) on (on [Page 37](#page-36-0)) shows a list of Editable Parameters for the currently available devices designed to communicate in this system. Other devices and additional parameters may be added at a later time. Check the unit installation manuals (i.e. furnace, air handler, heat pump, ac unit) for current information and default parameters.

# Run Diagnostics

NOTE − To run diagnostics and insure the system works properly, the system should be running—set the thermostat so that it will initiate a demand for cooling, heating, dehumidification, humidification, or continuous fan operation.

If you need to run diagnostics to analyze the system, press the diagnostics button. The "select a device" list (figure [23](#page-21-0)A) will open.

Use the arrow buttons to scroll through the list of items found on the left of the screen. The right side of the screen shows which item is selected. Use start to begin the process. A waiting" message displays while the diagnostics are being conducted, followed by a screen similar to figure [23](#page-21-0)B.

Use the arrow buttons to scroll through the information and take note of any found to be out of operating range.

<span id="page-21-0"></span>Press done when finished with the information. Select another device to diagnose or use EXIT (to close and go to user Home screen) if finished.

![](_page_21_Picture_1.jpeg)

Figure 23. Select device and run diagnostics

#### View and clear Installer Alerts

NOTE - Service alerts remind users to service filters, humidifier pad, UV light and view and clear mstaner Alerts<br>NOTE - Service alerts remind users to service filters, humidifier pad, UV light<br>PureAir <sup>w</sup> Air Purification system and are not shown in the installer's menu.

From the user's home screen, press and hold the "Lennox" logo in the bottom right corner of the thermostat to access the installer program. Press ves when asked if you want to proceed. The installer screen opens at the "sys-tem and device alerts" screen (figure [24](#page-22-0)A).

The left side of the "system and device alerts" screen shows a list of each communicating device discovered in the system and check boxes for selecting each device. Or, you may use buttons to the right of the System Devices list to select all (or deselect all). After something has been selected; use view active to list all active alerts for selected devices. If there are no alerts, the display will show "There are no new alerts that require service". If there are alerts, these are stored for recall but only one alert will appear in the box at a time (see figure [24](#page-22-0)B). Use the next button to advance through all the alerts. If only one alert is present, the next button will not appear.

Alerts may pop up on the screen during setup. Details of all active alerts can only be accessed through the installer's screens. To view all alerts present at any time, press the alerts button. "System setup / Diagnostics is complete" (figure [24](#page-22-0)B) appears; close it and the "Select devices to view alerts screen (figure [24](#page-22-0)A) appears.

Use view cleared alerts to list previously active alerts that were cleared by the device or installer. Until at least one alert has been cleared by the device or the installer, the message There are no new alerts that require service" will be displayed.

The first alert will be displayed in the alert screen (figure [24](#page-22-0)B), in order of:

![](_page_21_Picture_10.jpeg)

2.  $\sqrt{ }$  vellow alert icon (service)

A red alert icon identifies a system or device issue that can prevent the system from working properly or at all, and if allowed to run, could cause damage to the system. The issue raised by the alert must be addressed and corrected before clearing the alert!

Press clear (figure [24](#page-22-0)B) to clear a red alert. The alert will be stored in the cleared alerts" file. If an alert cannot be cleared, revisit the alert issue and make repairs accordingly.

<span id="page-22-0"></span>![](_page_22_Figure_0.jpeg)

# Figure 24. Selecting and viewing alerts

After all active alerts have been cleared, only the back button remains and the alerts box shows "No Alerts" (Figure 25).

Press **back** to return to the system and device alert screen (figure 24A, Page 23).

![](_page_22_Picture_241.jpeg)

# Figure 25. Cleared alert confirmation

### View cleared alerts

A history of cleared alerts allows the installer to review cleared alerts. This information can help diagnose problems. Use the arrows to select either select all or check an item from the list and then press view cleared alerts. Then, scroll through the alerts using the next button.

Press back to return to the alerts screen (figure 24A, Page 23).

![](_page_22_Figure_9.jpeg)

### Figure 26. Cleared alerts screen

<span id="page-23-0"></span>![](_page_23_Figure_0.jpeg)

# Secure Connection Recommended!

Make sure the router is capable of, and set to operate in wireless network "b" mode. Check router utility program or contact service provider for help. A secure wireless network is recommended over an open (unsecured) network. You will need the homeowner's approval and router password to enable Wi−Fi in a secured connection.

Enable Wi-Fi—To enable the Wi-Fi feature to communicate with a wireless router:

- 1. Press and release Wi−Fi" in the lower left corner of the HOME screen (see START HERE). The screen changes from the Home Screen to the WI−FI SET-TINGS screen.
- 2. Press the Wi-Fi enable button.
- 3. Press next as necessary; then press accept after reading the User Agreement.
- 4. Press NETWORK SETTINGS; this screen shows a graphical view of buttons representing Wi−Fi options OPEN and SECURE wireless networks and a button for creating a new access point (AP).
- 5. Decide which of the following buttons you need to select:
	- 5.0-OPEN Wi−Fi Port (no password required).
	- 5.1-SECURE Ports (requires router password).
	- 5.2-Create new AP (Access Point).

5.2a—When creating a new AP, you have the option of selecting a security level (default is none; choose from WEP, WPA, WPA2, depending on the security defined in the homeowner's router); the password field appears.

- 6. When you touch in one of the input fields (press here to enter...), the keyboard tool appears. Enter password (if simply logging into an existing network) or enter the network name if creating a new AP. If you mistype the password or if you cannot access the selected network, a message will alert you to retry.
- 7. Press connect to complete the connection. Note that Wi−Fi enable" button on the Wi−Fi SETTINGS screen changes to "Wi-Fi disable".

# Registering the icomfort Wi-Fi<sup>™</sup> thermostat

From NETWORK SETTINGS screen, you can change to the desired network as shown in figure 28. Enter security key or passphrase. "X" back to the WI-FI SFTTINGS screen

![](_page_24_Figure_2.jpeg)

### Figure 28. Change Networks

### Registration for online access

From the WI-FI SETTINGS screen, press the "thermostat not registered" button (see figure 29).

Enter homeowner email address twice and press the register button.

A pop up screen then appears to notify the user to check their home computer for instructions to complete the registration. After the server sends the email with the network link, registration and account creation must be completed on the homeowner's personal computer (see [Page 26\)](#page-25-0).

NOTE − Time from pushing the registration button on the thermostat and receiving the consumer portal register link from your email on your computer is from 5 to 15 minutes.

After registration has been completed, any available firmware downloads will immediately start downloading to the thermostat.

![](_page_24_Figure_10.jpeg)

### Figure 29. Registering the system for online access

For any issues with Wi−Fi connections, refer to Wi−Fi Troubleshooting Checklist 507037−01.

# <span id="page-25-0"></span>Personal Computer account registration for icomfort Wi-Fi<sup>™</sup> server

![](_page_25_Picture_102.jpeg)

Figure 30. icomfort Wi-Fi<sup>™</sup> Registration screen

#### NOTE − This following information is customer setup instructions and is shown here to allow the installer to help walk the customer through the setup process.

After registering through your icomfort Wi-Fi $<sup>m</sup>$  thermostat in-</sup> terface, go to the homeowner's computer and locate the email sent from the server:

#### Dear Customer,

Congratulations on your purchase of a Lennox icomfort thermostat! You are only a few steps away from total control of your Lennox icomfort system. Registering your thermostat will allow you to remotely access it from anywhere in the world on any device with an internet connection. Please complete your Lennox icomfort registration by clicking the link below:

#### **Register**

#### NOTE − if the customer has already setup an account, click the -Click Here" button to access that account.

Click on the Register link; the screen (to the left) will appear. Fill in the User Name and Password fields and check the agree to terms and conditions box. Click Create User button.

A series of pages and prompts follows to provide guidance through profile setup and user preference definitions.

#### <span id="page-26-0"></span>Personal Computer Welcome page; Interactive Demo; Online icomfort information; Using Gelaskins

![](_page_26_Picture_1.jpeg)

#### Figure 31. PC Welcome Screen

#### Welcome home.

Access all the great Wi−Fi enabled features on your icomfort® thermostat from our secure web portal. After signing in, you'll be able to view your icomfort system settings, adjust the temperature and view reminders and alerts  $$ just as you would on your icomfort Wi-Fi<sup>™</sup> thermostat at home. With a familiar look and settings this simple, you should feel right at home. Don´t forget to check out the available Apps and customizable skins using the links on the right side of the page. From the welcome page, you may also click on links to launch an interactive demo or learn more abouticomfort Wi-Fi.

### How Do I Turn on Skins on the icomfort Wi-Fi<sup>™</sup> Thermostat?

From the thermostat Home screen, press  $\omega$  then display setting then power save buttons. From the pop−up menu, select skins. The skin picture will appear after 30 seconds of inactivity.

#### How Do I Upload a Skin?

Skins should be ordered from www.gelaskins.com/lennoxicomfort. After ordering the skin, Gelaskins will email the image file (.jpg) to the homeowner. This ".jpg" has been altered to display correctly on the icomfort Wi-Fi  $\degree$  Thermostat. Images can be uploaded to the icomfort Wi-Fi<sup>™</sup> thermostat from the consumer portal site (www.myicomfort.com) under the tab "skins".

### <span id="page-27-0"></span>Access installer program from Home screen

To access the installer program after the unit has been placed in operation and the user home screen is displayed, press the "Lennox" logo and hold for 5 seconds (see figure 32). The system will access the installer screens.

![](_page_27_Figure_2.jpeg)

Figure 32. Enter installation setup mode from home screen

A message screen stating "Qualified Lennox equipment installer warning" screen appears (Figure 33). Press ves to proceed (no returns to the home screen).

![](_page_27_Figure_5.jpeg)

# Figure 33. Qualified Lennox equipment installer warning

When you press yes, the thermostat's processor will search for communicating devices in the system. The next display will be a summary of all alerts detected (see figure [34](#page-28-0)A).

After initial installation, if an alert is present when you are making changes to settings, no action on the alert is mandatory.

#### <span id="page-28-0"></span>Reconfigure a system

If any component of the HVAC system has been changed, e.g. replacing an outdoor sensor, reconfiguring the system will be required. To begin reconfiguring a system (after you have accessed the program from the Lennox logo [previous page]), press the setup button (1, figure 34A). The "Start system configuration" screen (fig. 34B) will appear. Press start (2, figure 34B) to proceed. The "Re-configure confirmation" screen (fig. 34C) will appear. This reminder notes that system configuration may affect some existing device setPress confirm (3, figure 34C) to continue system configuration; the screen will change to the system discovery screen. At this point, the program goes through the same setup as the initial setup process which begins on [Page 4.](#page-3-0)

NOTE - "Compatible device found" screen (shown below) appears only

when a device has been removed and replaced with a compatible device.

![](_page_28_Figure_5.jpeg)

Figure 34. Re−configuration process

### <span id="page-29-0"></span>Stage Delay & Differential Settings (Installer settings)

1st Stage Differential1-Stage 1 differential is used in all thermostats. The default is 1.0°F but can be programmed between 0.5° and 3.0°F in 0.5°F increments.

From the equipment button, use the arrows to select 1st Stage Differential. Press edit. Use the up/down arrows to adjust to the desired setting and press save.

2nd Stage Differential (where applicable)2—The default is 1.0°F but can be programmed between 0.5° and 8.0°F in 0.5°F increments.

3rd Stage Differential through 6th Stage Differential (where applicable)3—The default is 0.5°F but can be programmed between 0.5°F and 8.0°F in 0.5°F increments.

NOTE − Each stage's differential is based on the previous stage's differential endpoint. For example, in cooling mode, if stage 1 differential is set to 1.0ºF, then the system comes on 0.5ºF above setpoint and the 2nd differential starts at the 0.5°F stage 1 endpoint and extends to 2nd stage differential endpoint.

NOTE − In normal operation, the end of the cooling demand is at the setpoint −0.5ºF and the end of the heating demand is at the setpoint +0.5ºF.

Staged Delay Timers4—default Enabled. When ON, all stage delay timers (stages 2 through 6) are enabled and will serve to bring on additional stage(s) of cooling or heating on a timed basis (default 20 minutes) in cases when the previous stage of heating or cooling will not raise or lower the room temperature to the setpoint in a given time.

When Disabled is selected all stage delay timers are disabled. This means stages are changed based on the temperature and not their timer delays.

NOTE − The 2nd Stage Delay Timer (when Staged Delay Timers is Enabled) is used for both HEATING and COOLING. However, if the system has a variable capacity furnace, 2nd Stage Delay Timer will only be used for COOL-ING (not for heating, as the variable capacity algorithm ignores delay timers).

2nd thru 6th Stage Delay timer (where applicable)5—If Staged Delay Timers are Enabled, the default delay is 20 minutes but can be programmed from 5 to 120 minutes in 5−minute increments. If first stage fails to advance the ambient temperature toward the setpoint by 1.0°F in the programmed delay time, then the second stage is activated.

Heat Cool Stages Locked In6-default Disabled (heat/cool stages are turned off separately). If changed to Enabled, heat/cool stages are turned off together. Scroll to Heat Cool Stages Locked In; press edit. Use arrows to select between Disabled or Enabled. Press save.

Lock In 2nd stage HP by Outdoor Temp7—default Off (heat pump stage 2 operates normally). Use this setting to lock in the 2nd stage compressor when the outdoor temperature is at or less than the LOCK TEMP setpoint. Scroll to Lock In 2nd stage HP by Outdoor Temp; press edit. Use arrows to select a temperature between 40 and 55°F. Press save.

# <span id="page-30-0"></span>Smooth Setback Recovery (SSR)

SSR is an algorithm designed to "smoothly" reach a occupied program schedule setpoint. The algorithm looks 2 hours ahead for the occupied program schedule period's setpoint. If the occupied setpoint requires the system to turn on (present temperature below the heat setpoint or above the cool setpoint), then SSR will calculate a new setpoint. Once initiated, SSR monitors the change in room temperature and calculates a new setpoint every 30 seconds. Then SSR provides this new setpoint for the heating and cooling algorithms; the new setpoint will be displayed on the User Interface.

#### Rules for SSR:

- 1. SSR is enabled when "Smooth Setback Recovery" is set to enabled and the program schedule is turned on.
- 2. When SSR is enabled, then it will check for a new setpoint every 30 seconds.
- 3. The SSR Target Program Schedule setpoint is always 2 hours ahead.
- 4. When SSR starts, then the Current SSR setpoint will equal the current program schedule setpoint.
- 5. When a new program schedule period starts, then the New SSR setpoint will equal the new program schedule period's setpoint, unless there are two or more program periods within the 2 hour window. In this case, SSR will track the highest heat setpoint or the lowest cool setpoint found in the 2 hour window.
- 6. SSR will NOT run during a program schedule HOLD.
- 7. SSR does NOT look at the current temperature.
- 8. If the target program heat setpoint is lower than the Current SSR heat setpoint, then the New SSR Heat Setpoint will equal the Current SSR Setpoint.
- 9. If the target program cool setpoint is higher than the Current SSR cool setpoint, then the New SSR Cool Setpoint will equal the Current SSR Setpoint.
- 10. The New SSR Setpoint will be displayed on the User Interface.
- 11. SSR does NOT control the equipment.
- 12. SSR does NOT turn off Stage Delay Timers.
- 13. SSR does NOT round the newly rounded setpoint, but the setpoint shown on the user interface is rounded.
- 14. SSR will NOT change the Temperature Dead band.
- 15. SSR will not adjust a setpoint to violate the Temperature Dead band.
- 16. SSR will not overshoot the Target Setpoint.

#### <span id="page-31-0"></span>Heat Pump, Dual Fuel and Balance Points

IMPORTANT − The Balance Points feature requires that a sensed outdoor temperature is provided to the thermostat. This can be either a connection to Wi−Fi (for local temperature information) or a connection door temperature is provided to the thermostat. This can be entier a<br>connection to Wi-Fi (for local temperature information) or a connection<br>to an outdoor sensor (included in all communicating icomfort™-enabled heat pumps; optional outdoor temperature sensor X2658 for non−communicating heat pumps).

#### Heat Pump Balance Points

The LOW and HIGH setpoints may be controlled by the icomfort Wi-Fi $\cdot$ <sup>M</sup> thermostat using the LOW and HIGH Balance Points feature. To enable the Balance Points feature, go to the installer section equipment button. Scroll down to the "System" screen, select **edit** and scroll down to Balance Points Controls. Use arrows to select Enabled and then press save. See the flowchart [\(Page 33](#page-32-0)) for a simplified explanation of how balance points control system operation.

#### Low Balance Point

If the outside temperature is below the programmed low balance point (set by default at 25°F), compressor operation is not allowed. Since the heat pump is not as effective at a lower outdoor temperatures, it may be more comfortable to use the auxiliary electric heat or the furnace (in dual fuel systems, it may be more economical) to satisfy a demand for heat. The low balance point options are from −20°F to the high balance point temperature. The setpoint can be adjusted in 1.0°F steps.

#### High Balance Point

If the outside temperature is above the programmed high balance point (set by default at 50°F), auxiliary electric heat operation or furnace operation (in dual fuel system) is not allowed. This ensures that the lower cost heat pump operation will satisfy the heating demand, rather that the more expensive auxiliary electric heat. The high and low balance points will not lock out both compressor heat and auxiliary heat/furnace at the same time.

#### Dual Fuel Applications (Communicating Systems Only)

Dual fuel applications, which include both a Heat Pump and a gas furnace, will provide multiple stages of heating. For example, a two−stage heat pump would deliver two stages of heat. The gas furnace can add two to four more stages of heat. Figure [35](#page-32-0) flow chart illustrates Dual Fuel operation with Balance Points.

<span id="page-32-0"></span>![](_page_32_Figure_0.jpeg)

![](_page_32_Figure_1.jpeg)

<span id="page-33-0"></span>![](_page_33_Figure_0.jpeg)

Figure 36. Variable Capacity Operation Flow Chart

#### <span id="page-34-0"></span>Variable Capacity Control of Gas Heat Mode (G71MPP and SLP98V)

The thermostat includes a feature that provides variable capacity control of the gas heat mode. The purpose of variable capacity control is to keep the room temperature at, or near, the desired setpoint with minimum system cycling. The thermostat bases its "decisions" for furnace operation control using the following inputs:

- Room temperature,
- History of cycle times (how long does it typically take to bring the room temperature to the desired setpoint),
- Target setpoint, and
- Differential temperature settings between 1st − 4th stage.

The thermostat uses this information to vary the heating capacity to efficiently satisfy the heating demand. The full range of the furnace heating capacity (low end is a percent of the 1st stage capacity; high range is 100% of full capacity) is used. When in variable capacity gas heat mode, the furnace operation includes longer run times at lower heat stages.

Table 2 details the variable capacity furnace operation.

#### Staged operation

Some furnaces can be configured to provide up to four stages of gas heat operation. When staged heating is chosen, the icomfort thermostat allows you to choose between 1, 2, 3 and 4 stages of heat.

Single−stage heat: 1st stage provides 100% of full capacity.

Two−stage heat: 1st stage provides 70% of full capacity; 2nd stage provides 100% of full capacity.

Three−stage heat: 1st stage provides 60% of full capacity; 2nd stage provides 80% of full capacity; 3rd stage provides 100% of full capacity. Four−stage heat: 1st stage provides 35 or 40% of full capacity; 2nd stage provides 60% of full capacity; 3rd stage provides 80% of full capacity; 4th stage provides 100% of full capacity.

SLP98 variable capacity furnaces BTU's firing rates can be incremented by as little as 1% (35% to 100% range available) as the thermostat may dictate. The thermostat monitors room temperature, previous heat cycle times, and target setpoint to determine the starting firing rate, and any required firing rate increases or decreases during the thermostat demand.

During a heat demand, the icomfort thermostat monitors the differential between setpoint and room temp. As this differential increases and reaches field adjustable levels (stages), the thermostat will increase firing rate accordingly to maintain room temperature and ultimately satisfy the heat demand. On the next heat cycle, the icomfort stat will calculate a new starting firing rate (in 1% increments) with the goal of maintaining room temperature at, or near, thermostat setpoint with a minimum of system cycling. The principles of operation are described in figure [36](#page-33-0) and table 2.

### Table 2. Variable Capacity Furnace Operation

![](_page_34_Picture_254.jpeg)

#### Load−tracking Variable Capacity FAQs (SLP98V only)

What is Load-tracking Variable Capacity? When an SLP98 Furnace is connected to an icomfort Wi−Fi thermostat, the thermostat takes complete charge of the variable capacity staging of the furnace. Load−tracking Variable Capacity is only available with icomfort Wi−Fi thermostats.

How is Load−tracking Variable Capacity different from Variable Capacity? Load−tracking Variable Capacity will smoothly track the load (sensible temperature changes) up and down and adjust the furnace heating rate both ways. Variable capacity only tracks the load upward (rising temperature). Variable capacity uses the thermostats stage differentials but not stage timers. LVC disregards both stage differentials and stage timers.

What makes Load-tracking Variable Capacity work? With icomfort<sup>™</sup> Load−tracking Variable Capacity, the thermostat uses a Proportional Integral Algorithm (PIA) to control firing rates of the furnace. The algorithm in the Load−tracking Variable Capacity provides much more precise control over the furnace than the Variable Capacity algorithm.

#### Interesting points about the Proportional Integral Algorithm (PIA):

- The further temperature is from the current set point, the higher PIA sets the heating rate.
- The longer away from a programmed set point, the higher the heating rate.
- If needed, PIA will turn heating on and off in short cycles when there is a heat demand that is lower than the lowest the furnace can provide.
- If the heat demand is higher than the minimum the furnace can provide, the furnace will run without shutting off.
- As the room temperature rises nearer the set point, the heating rate will decrease.
- As the room temperature falls further away from the set point, the heating rate will increase.
- The stage differentials have no effect when running the PIA.
- The second stage timers have no effect when running the PIA.
<span id="page-36-0"></span>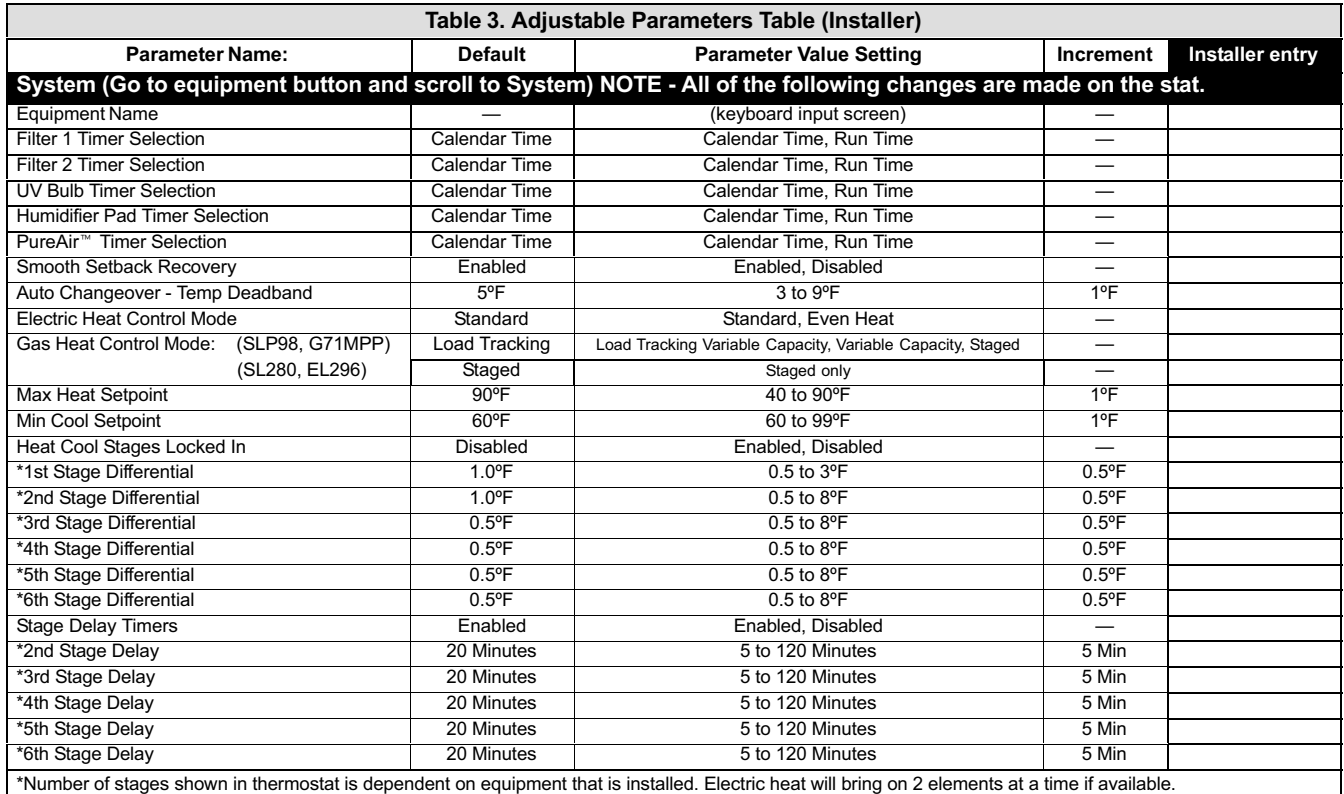

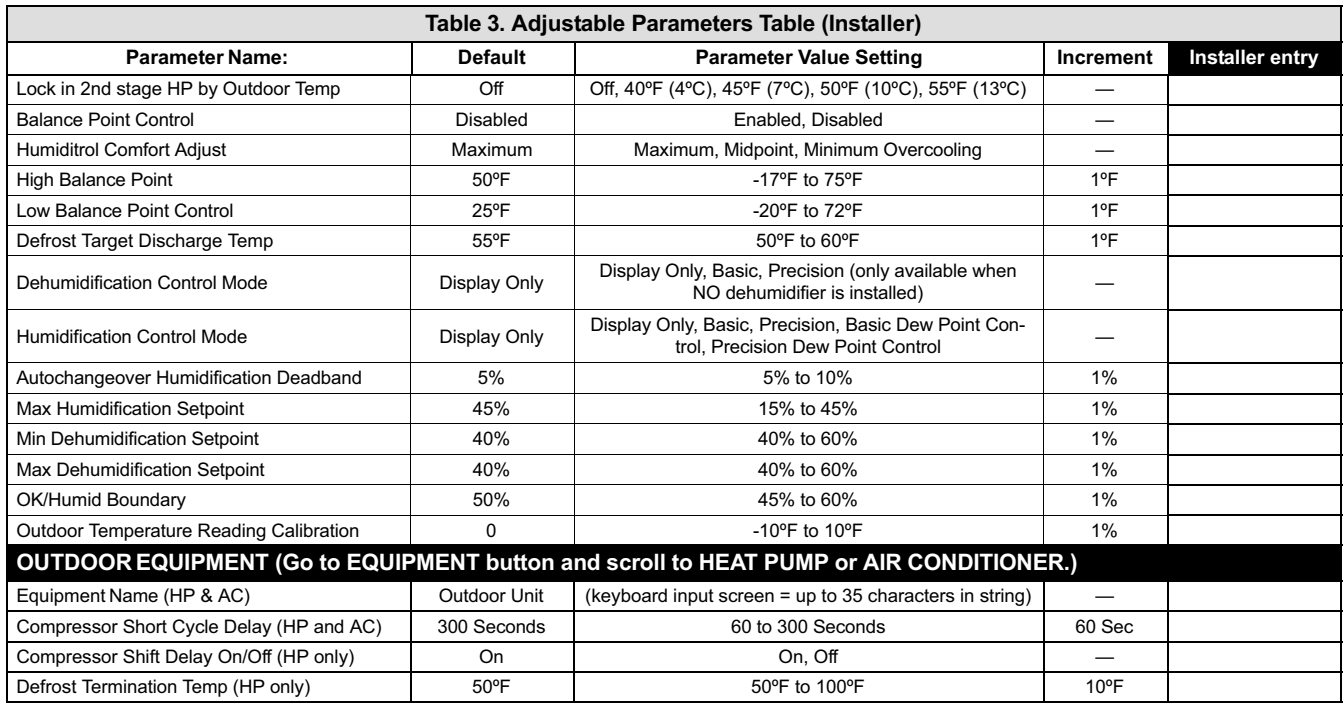

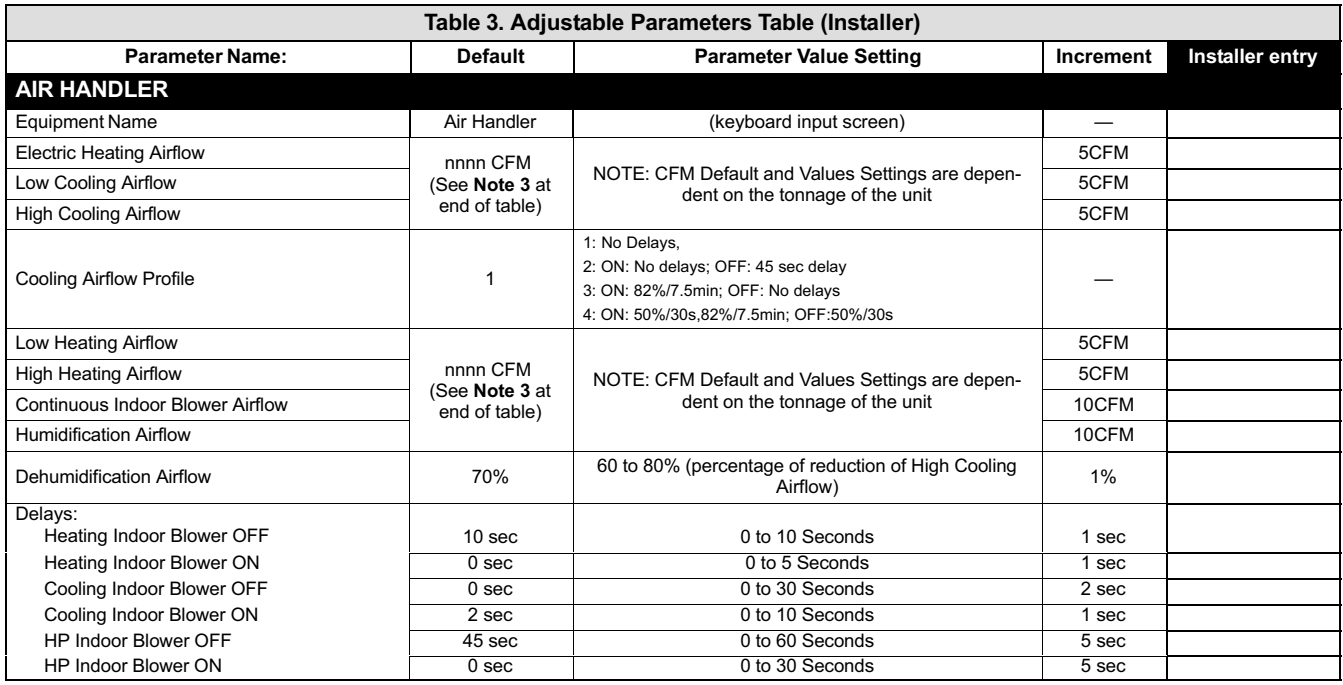

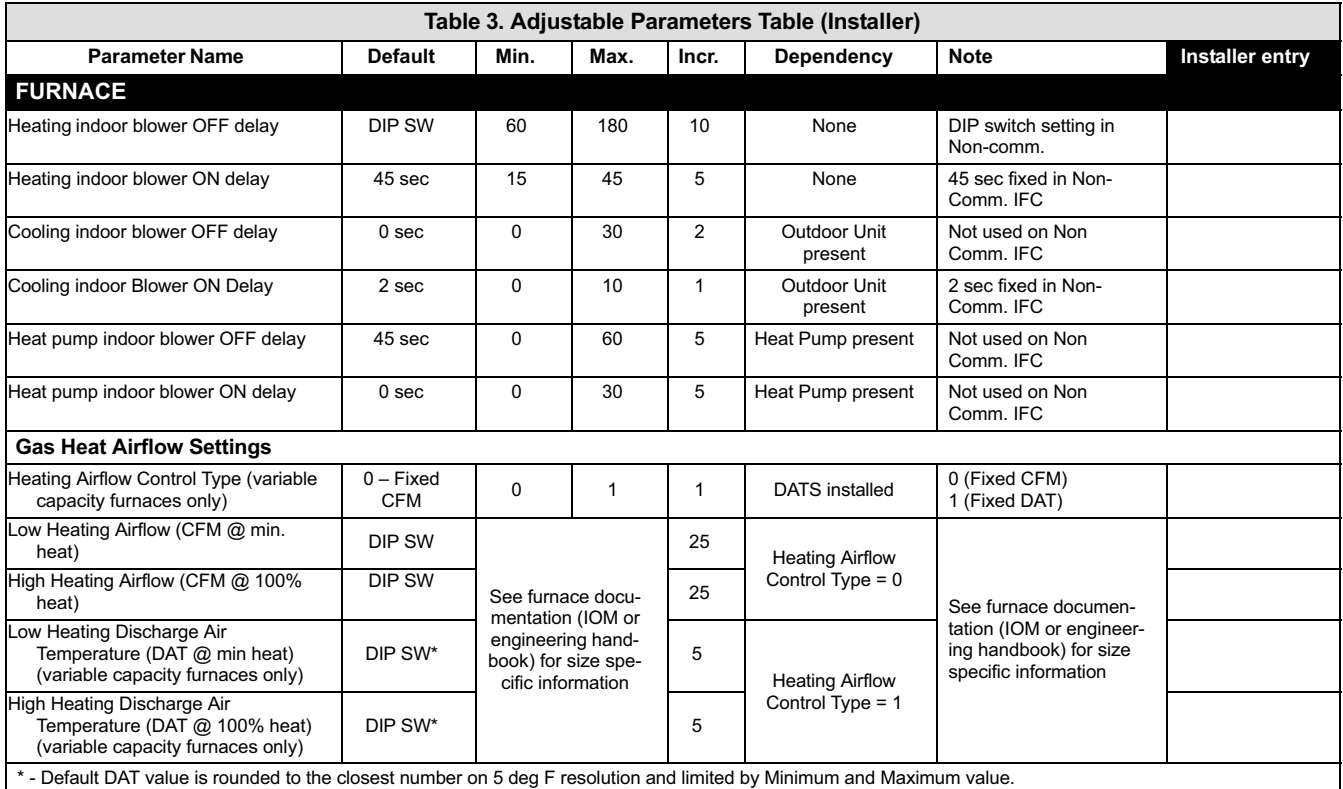

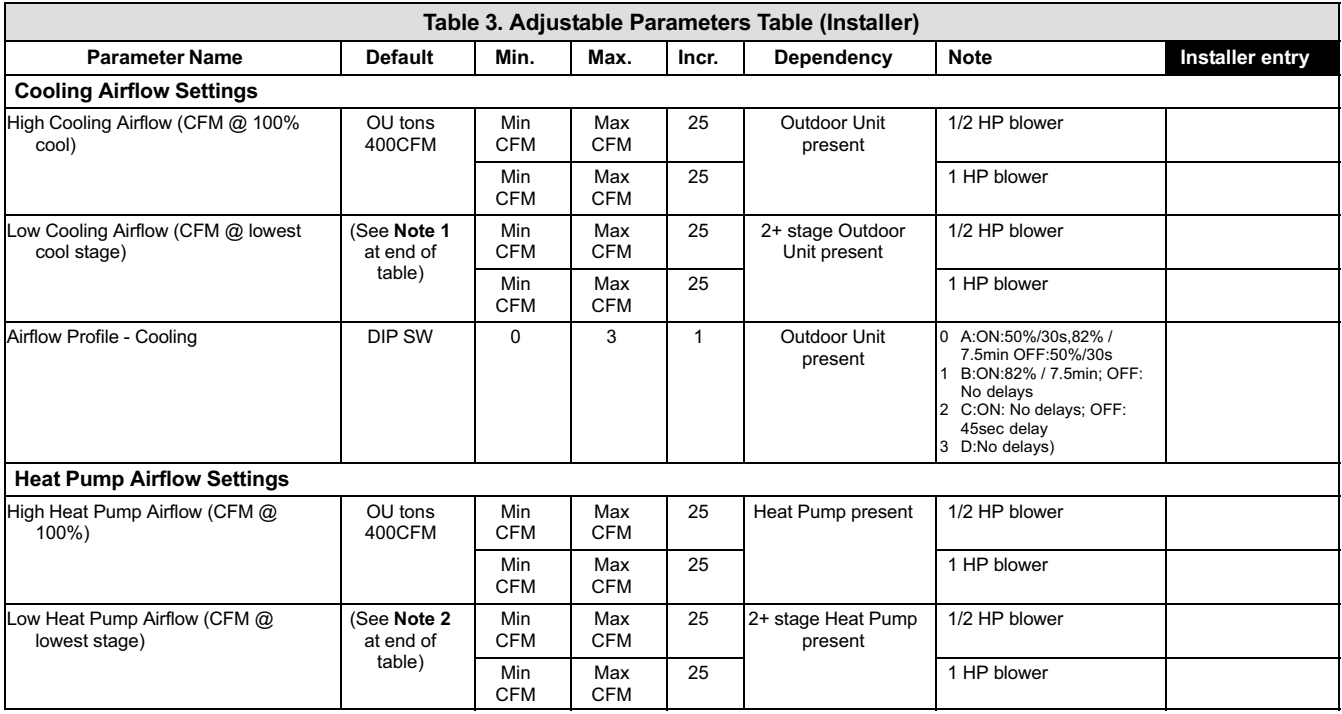

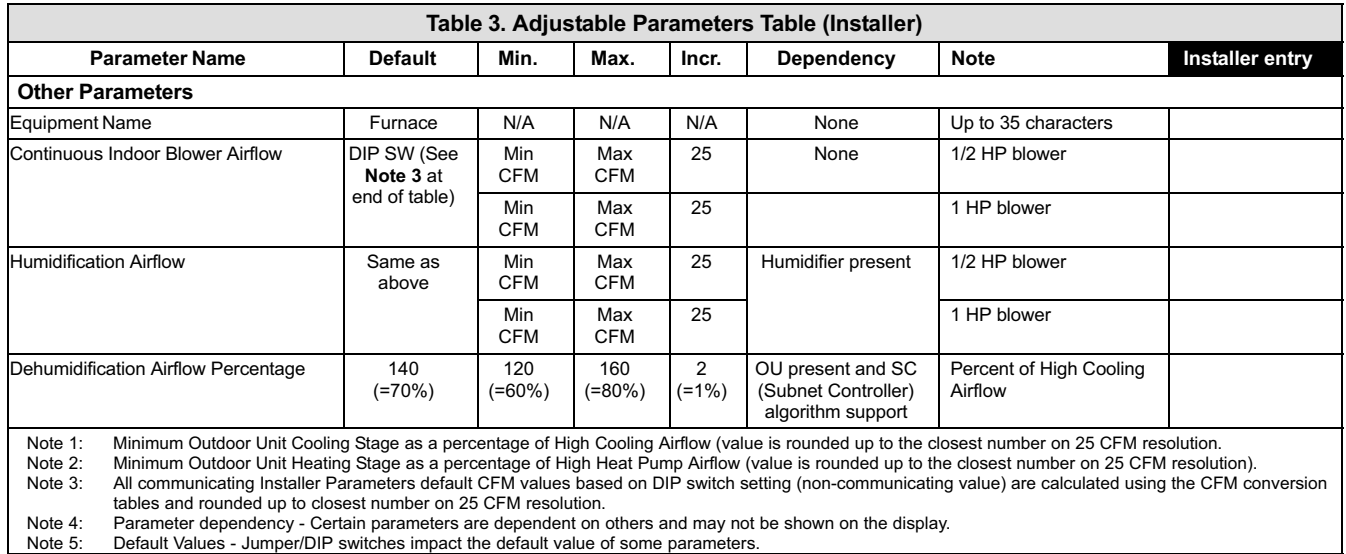

<span id="page-42-0"></span>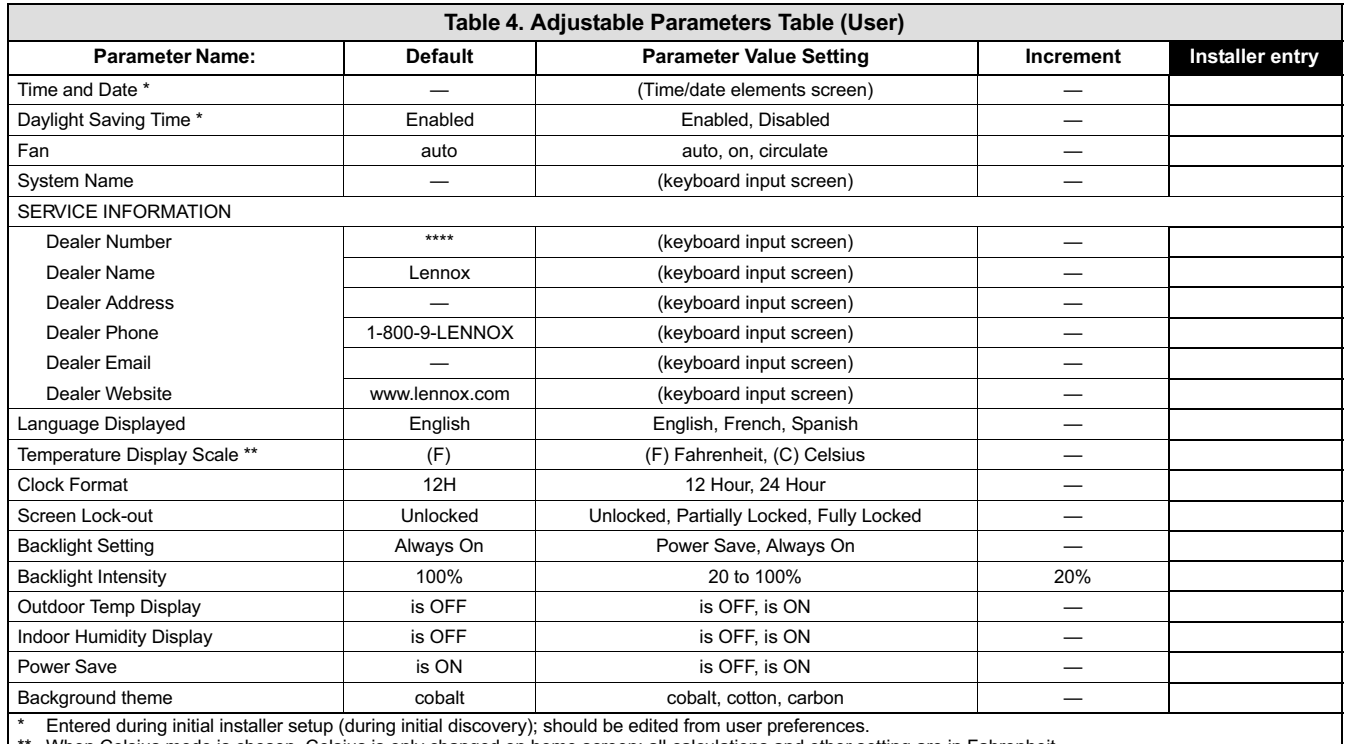

When Celsius mode is chosen, Celsius is only changed on home screen; all calculations and other setting are in Fahrenheit.

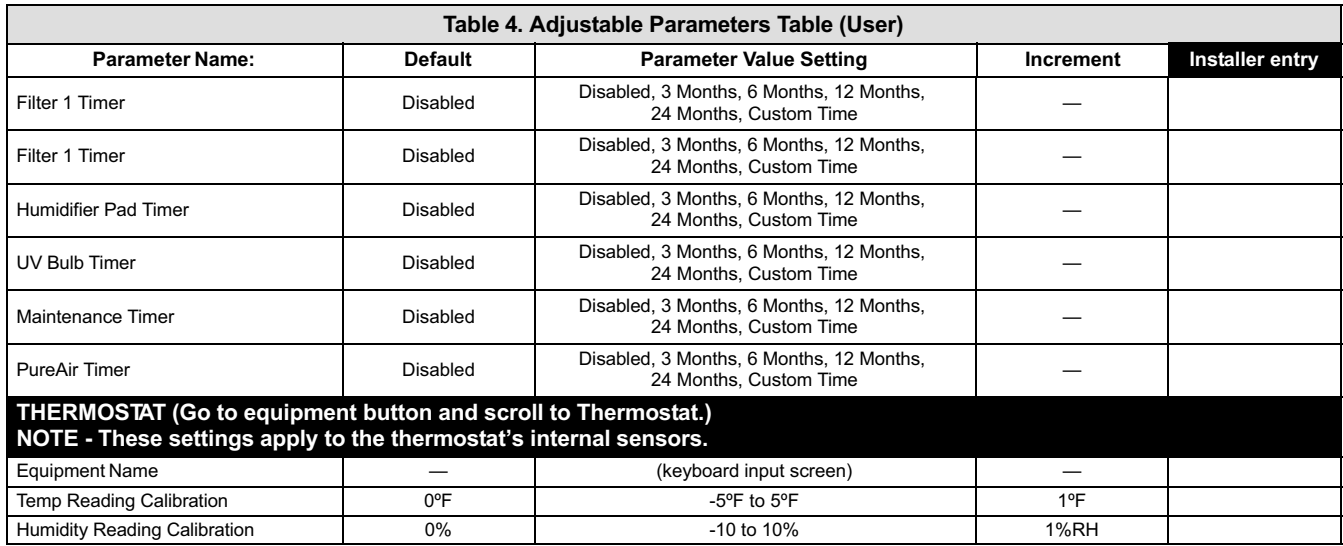

<span id="page-44-0"></span>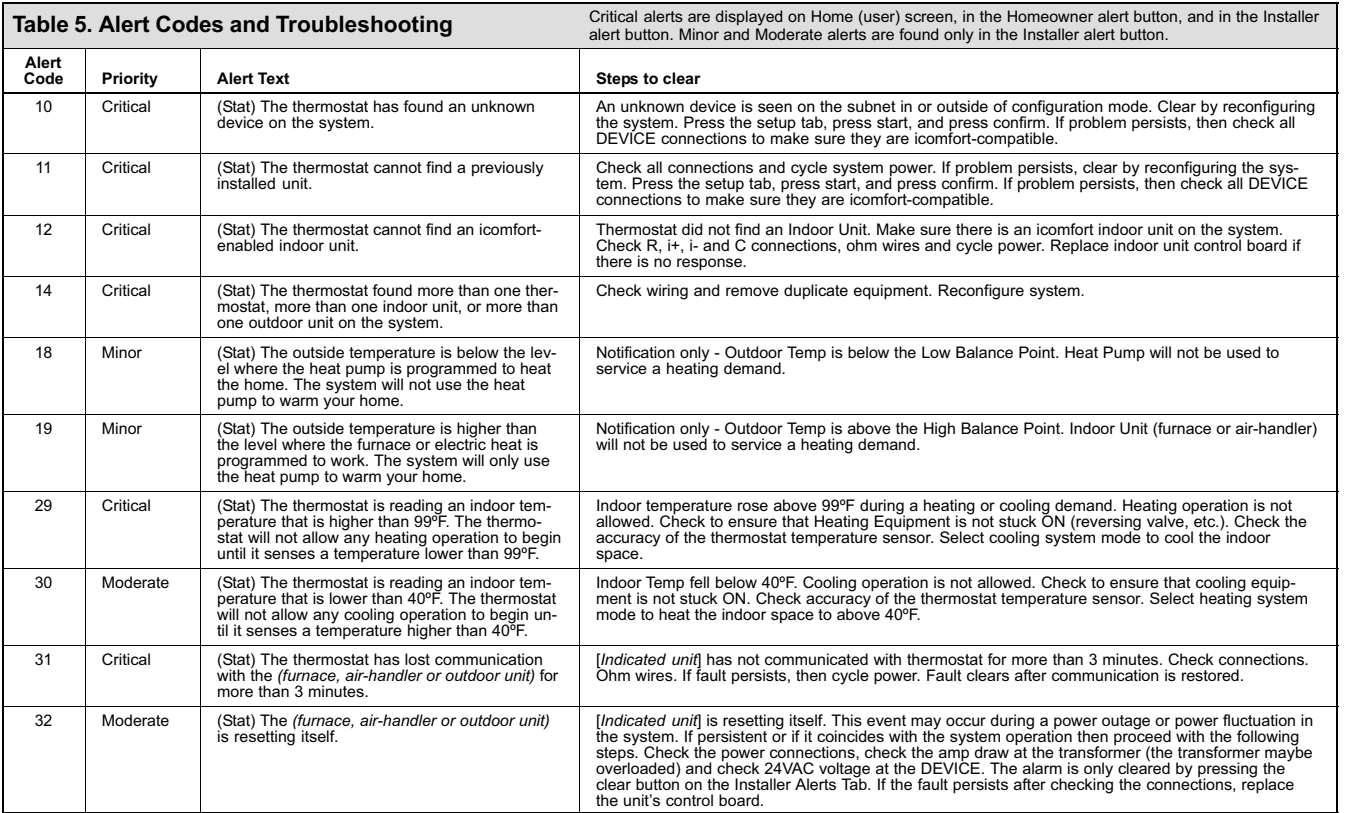

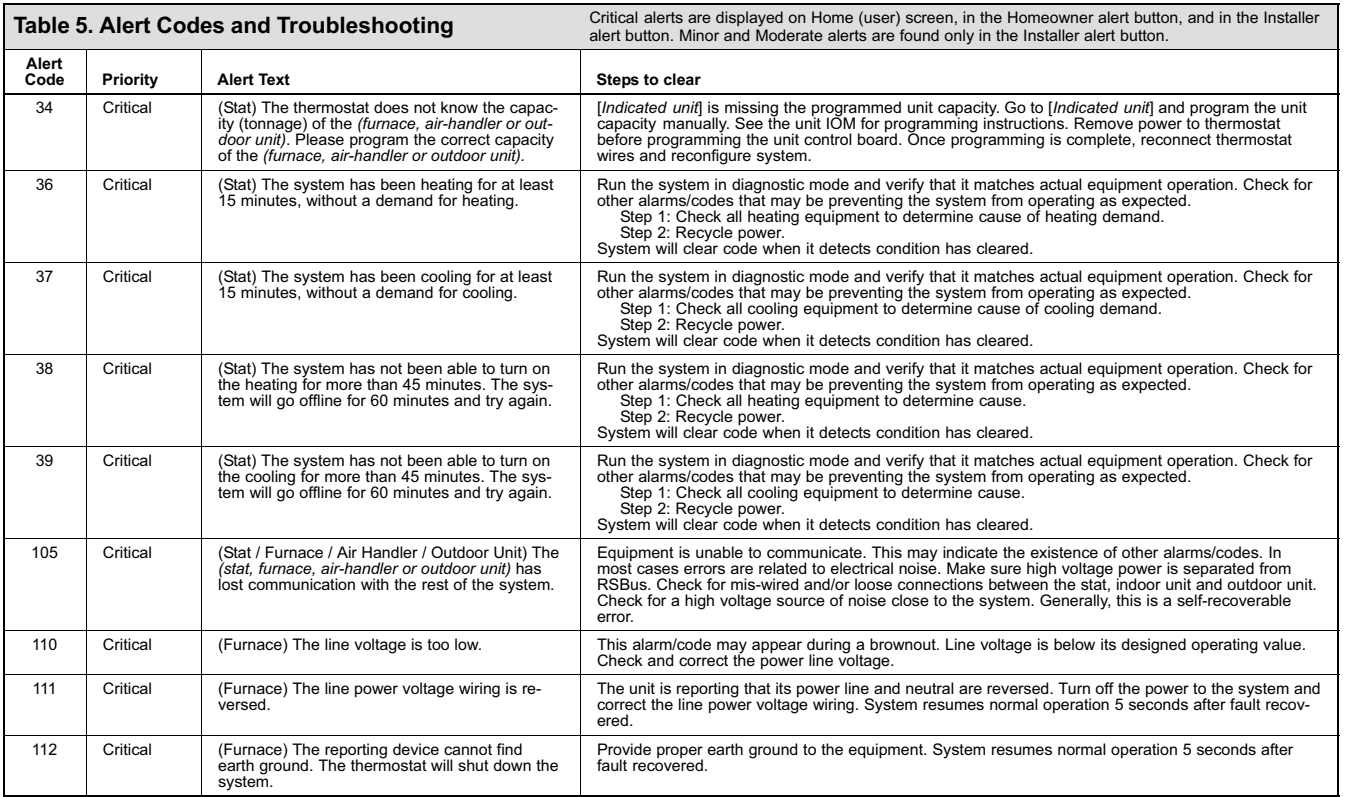

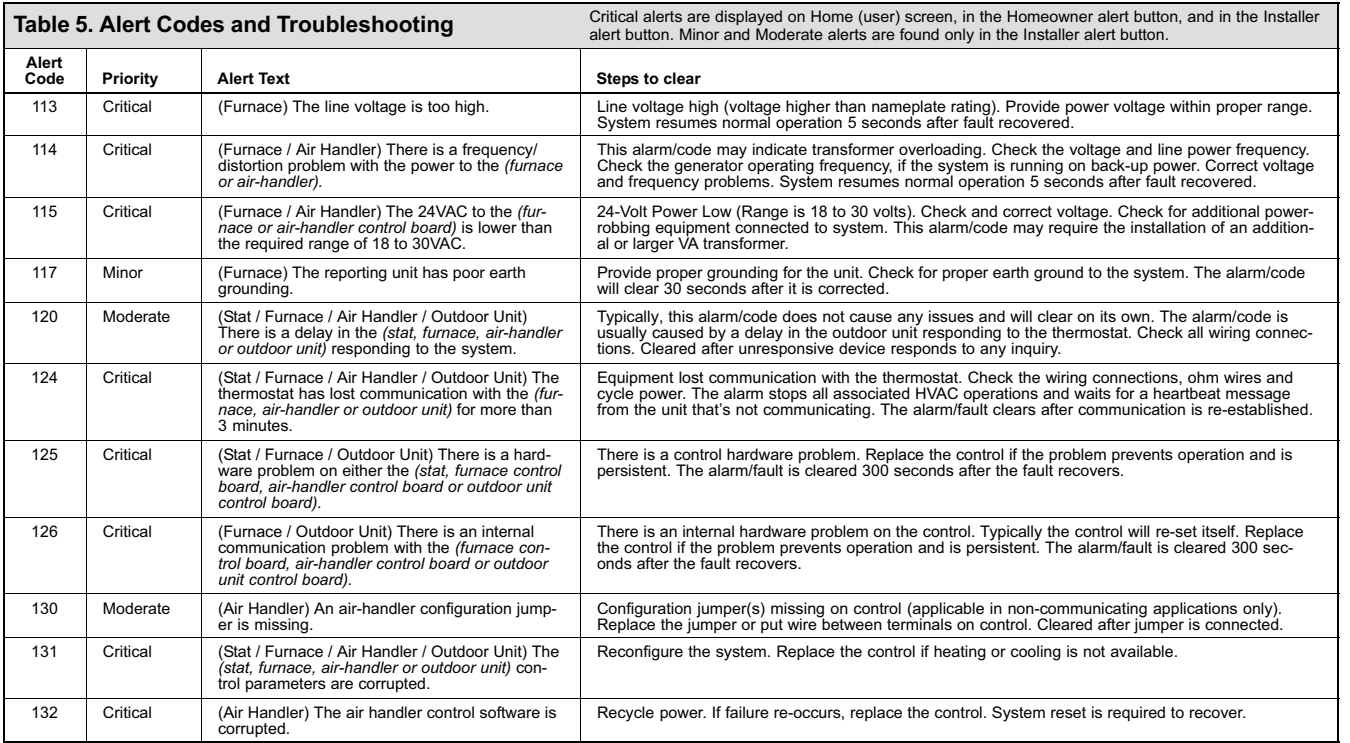

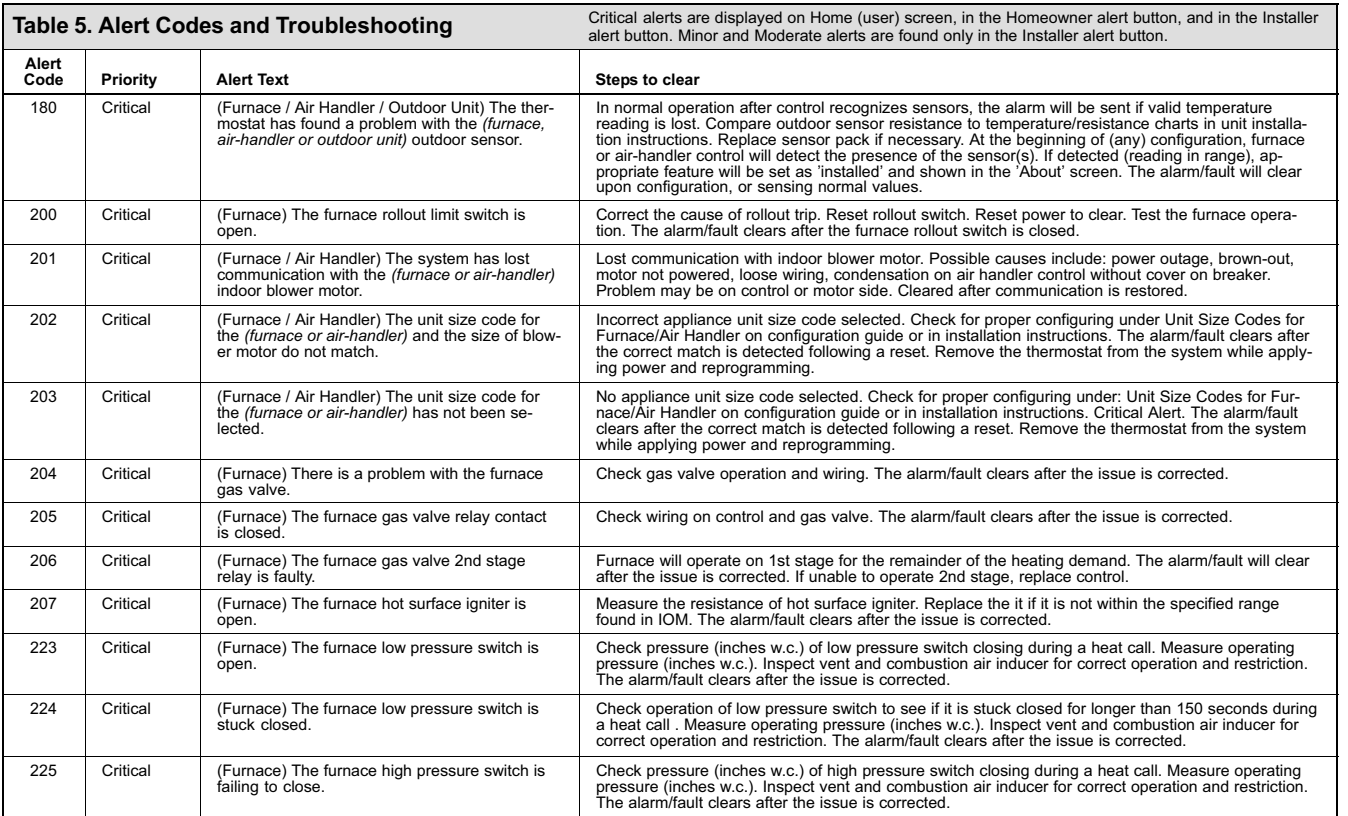

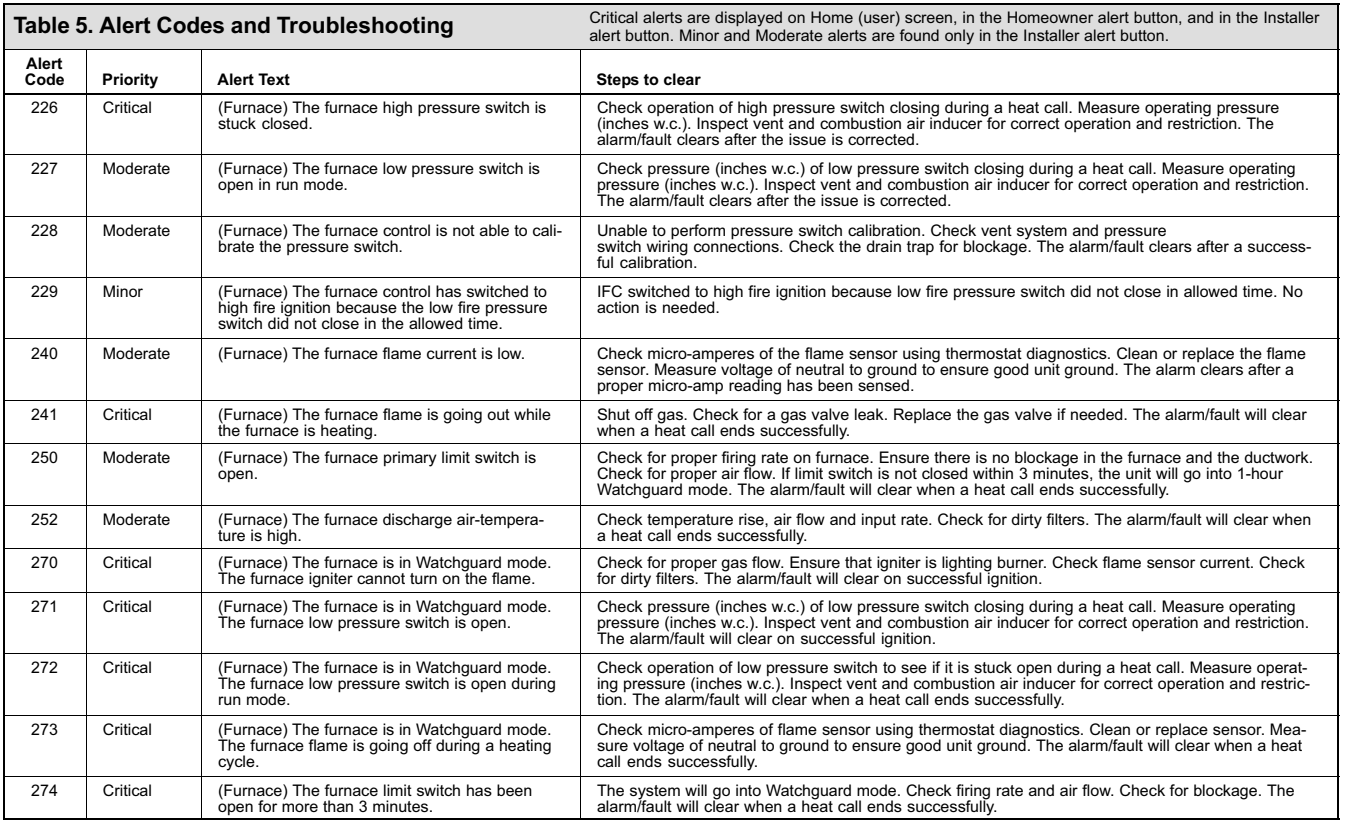

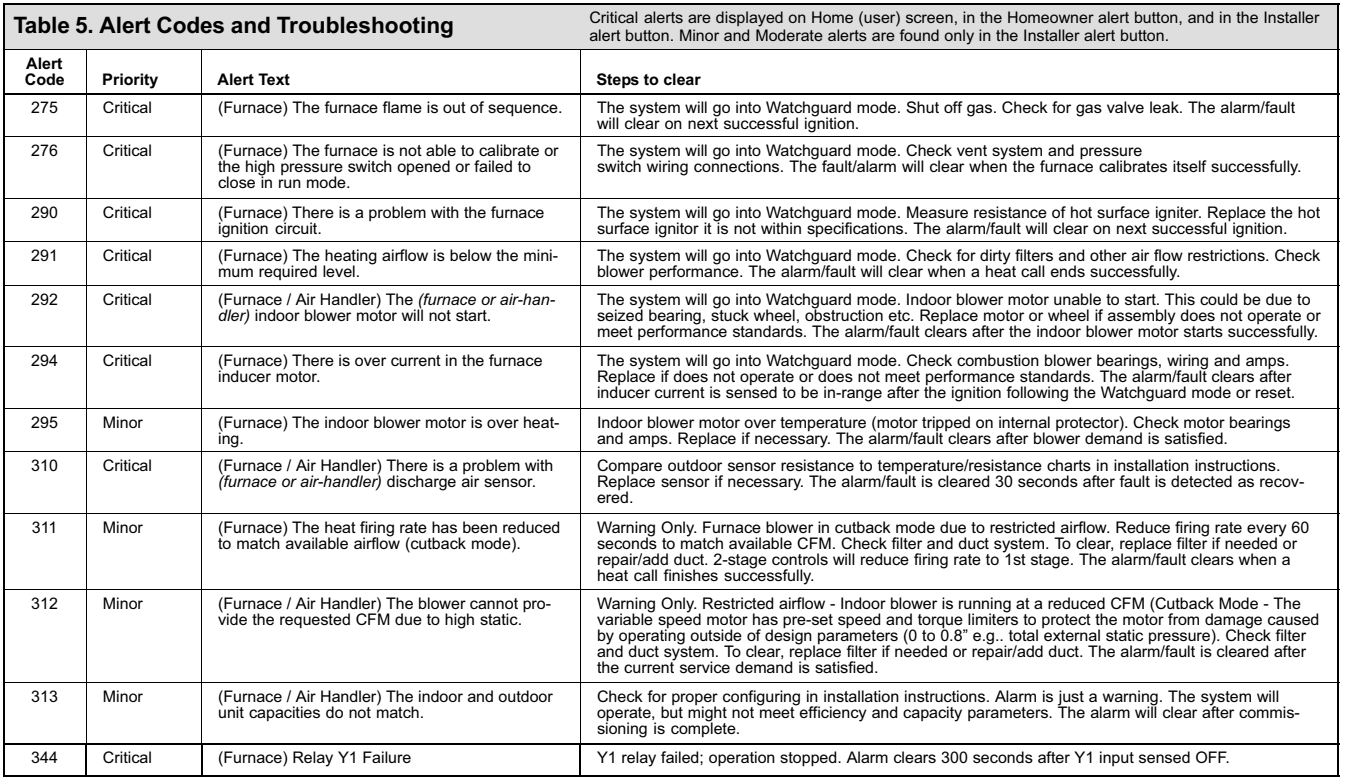

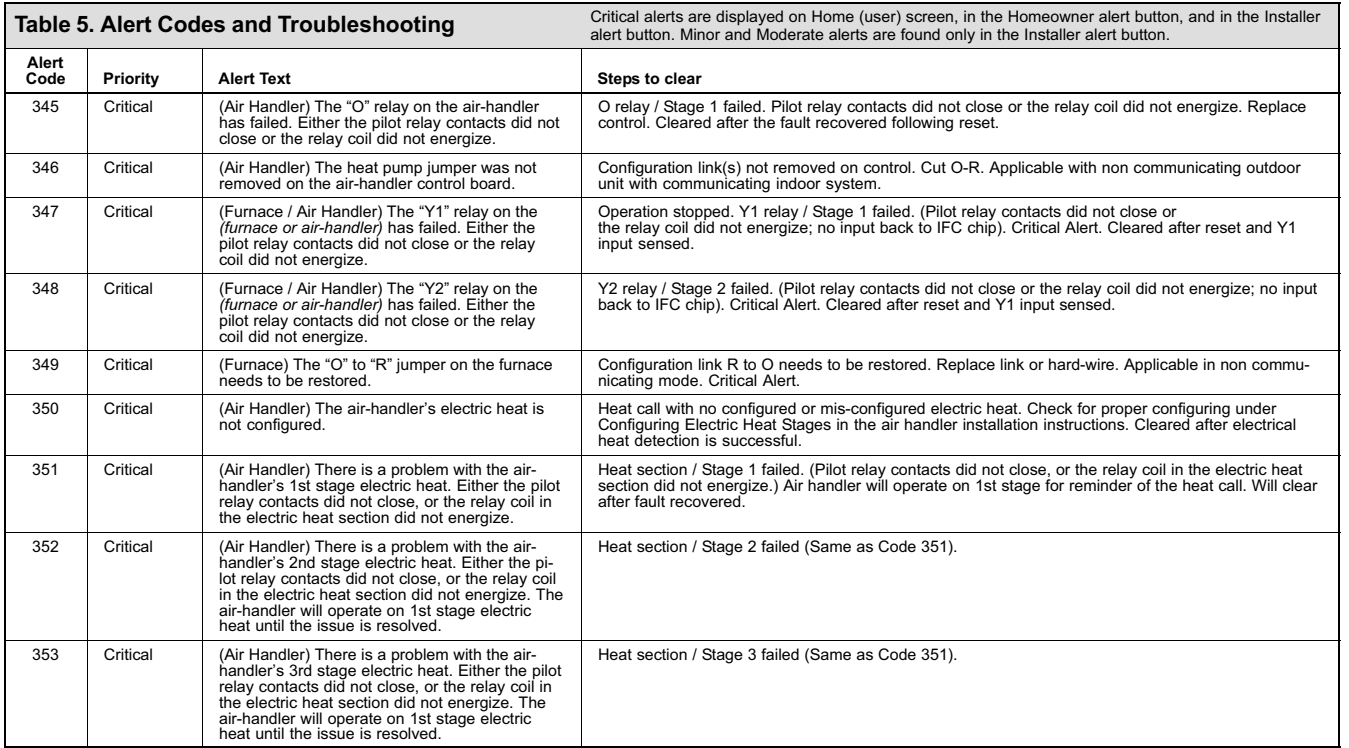

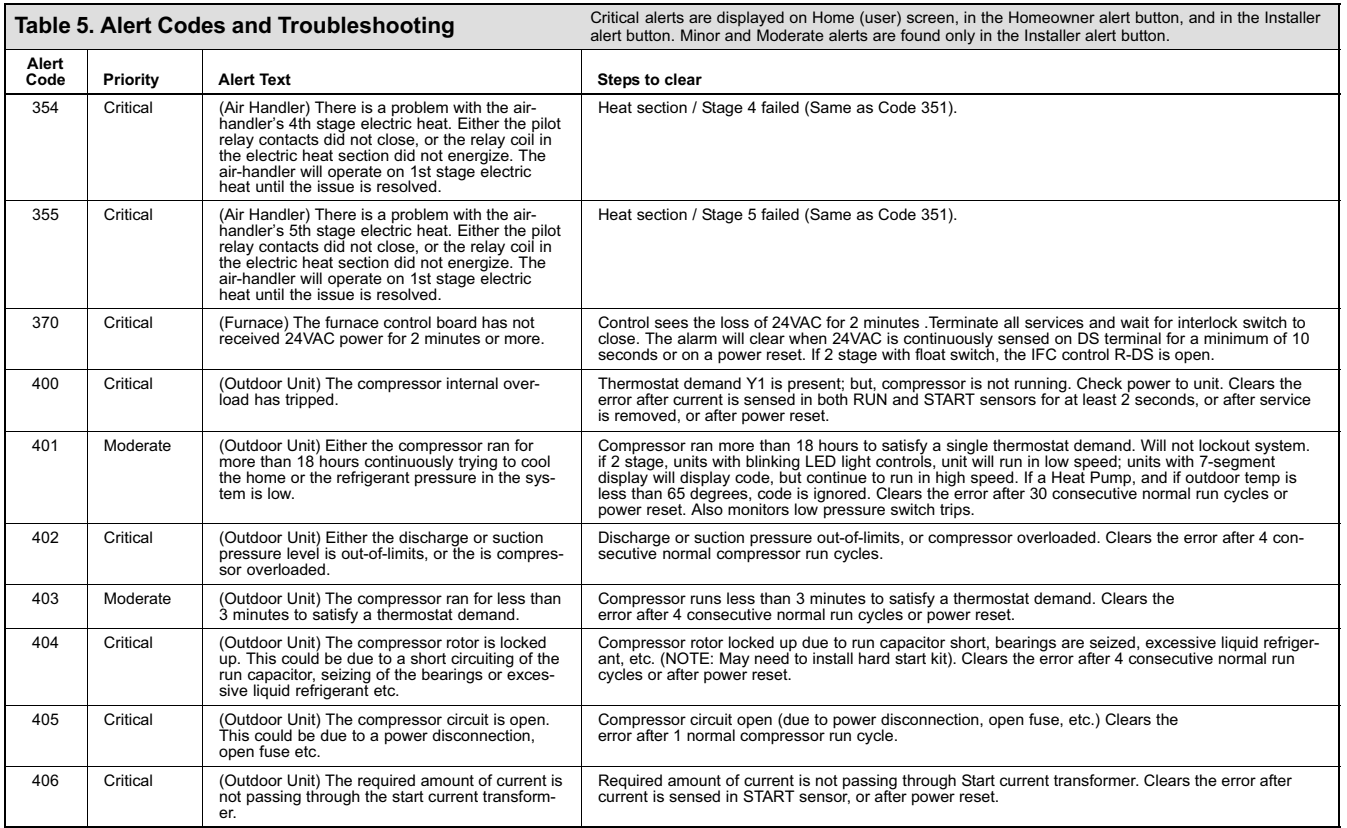

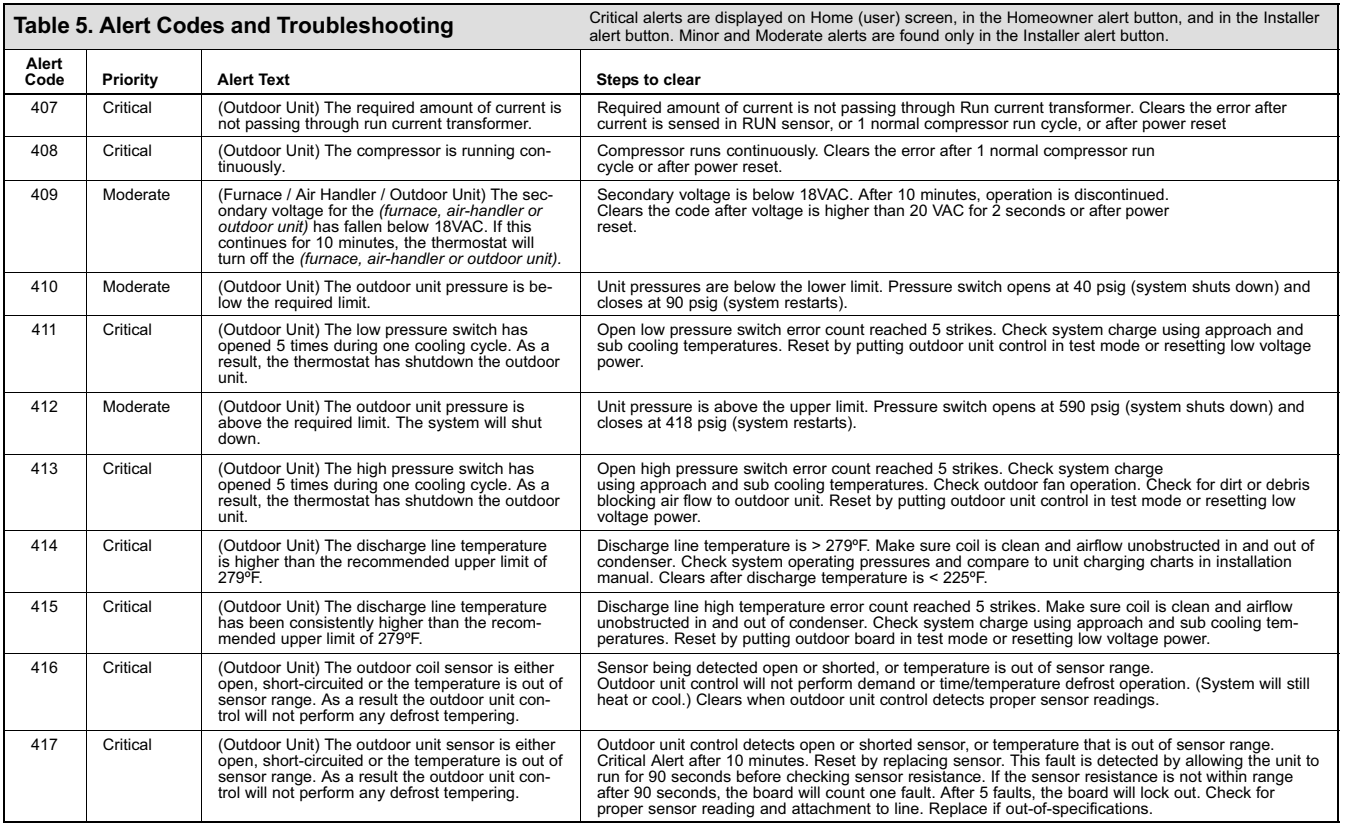

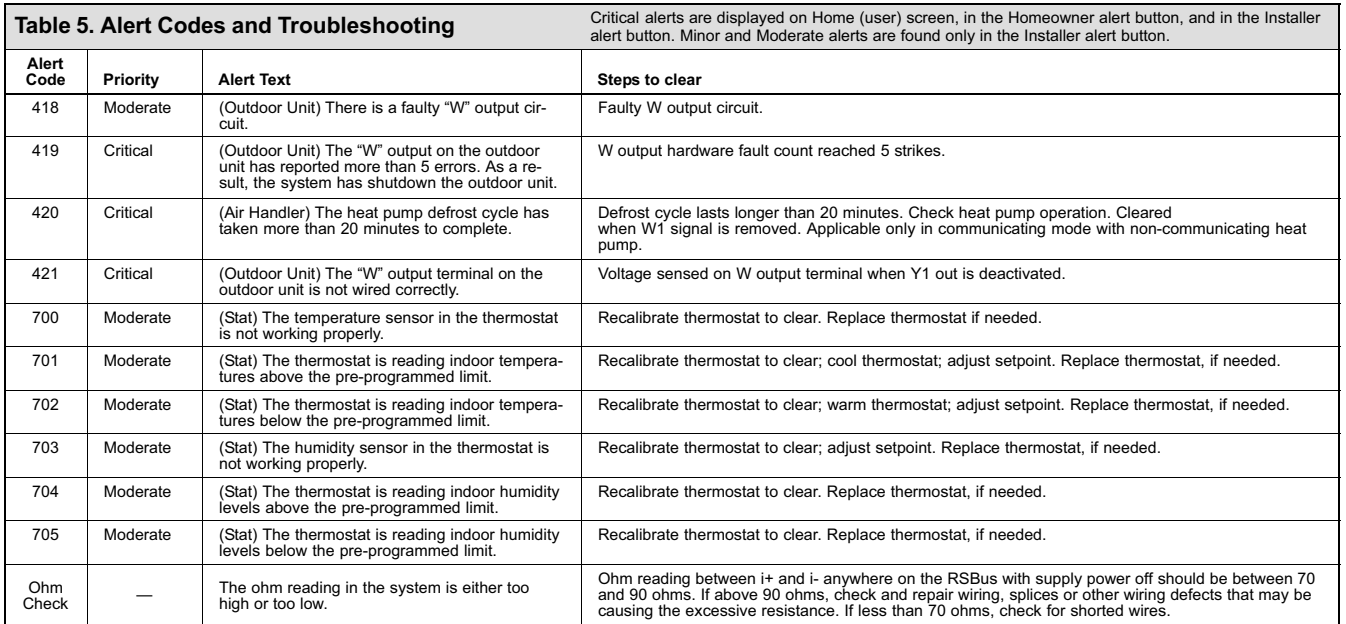

# Homeowner Service Alert Codes8

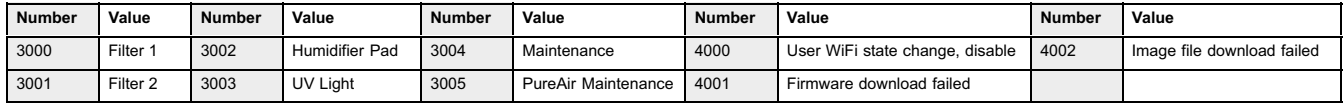

<span id="page-54-0"></span>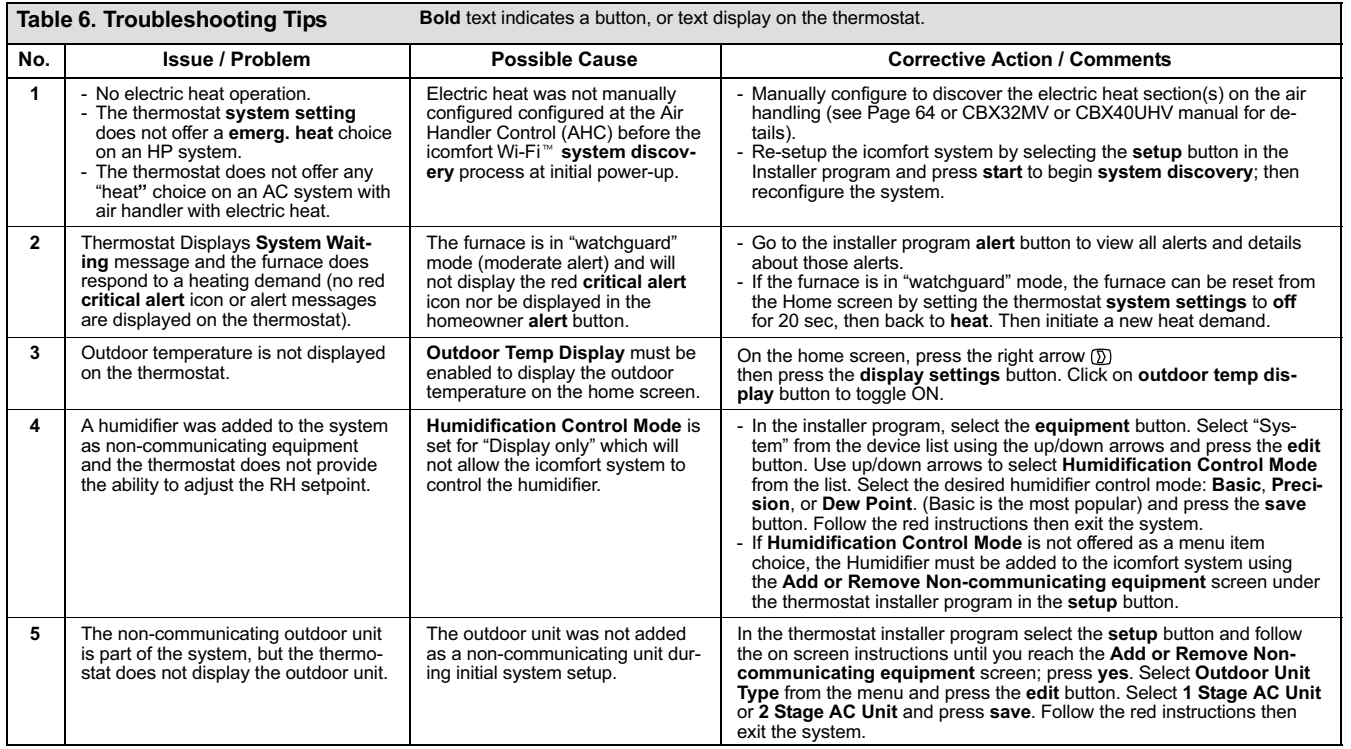

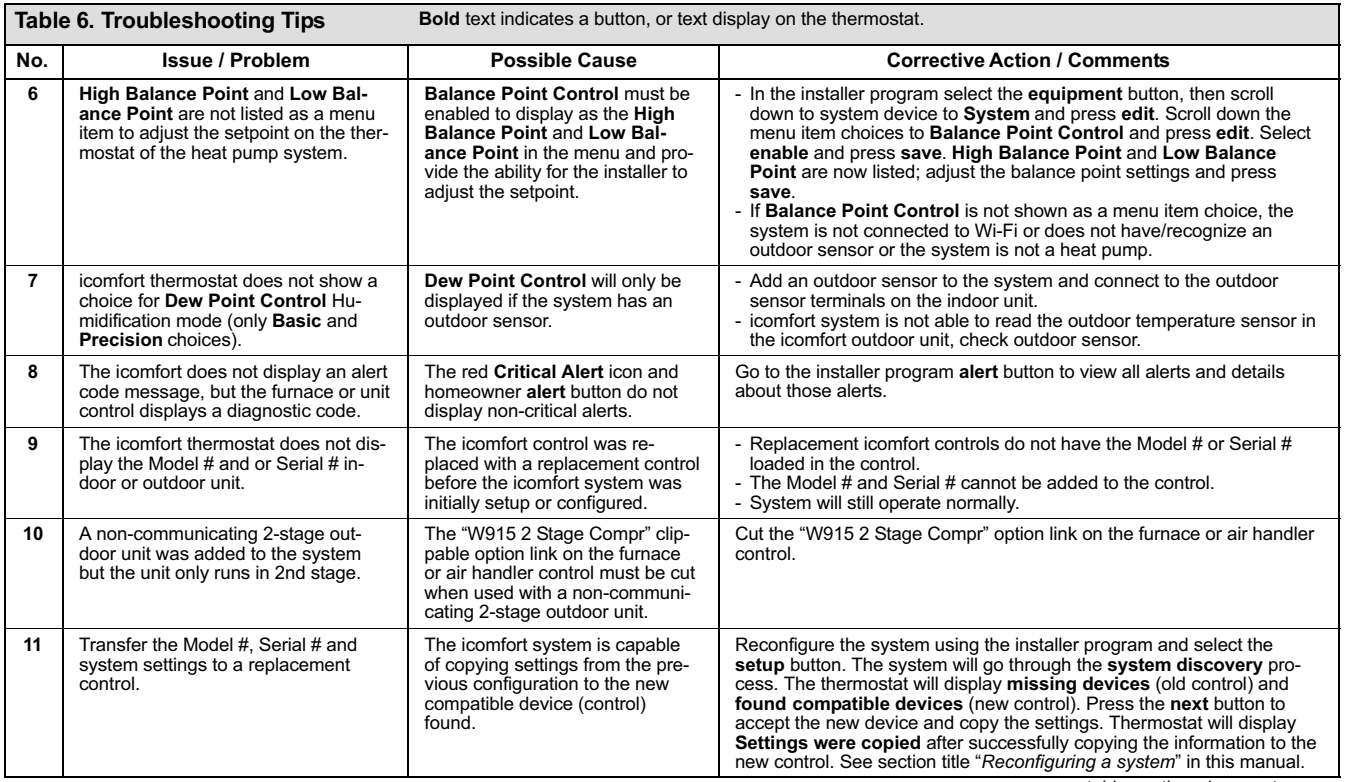

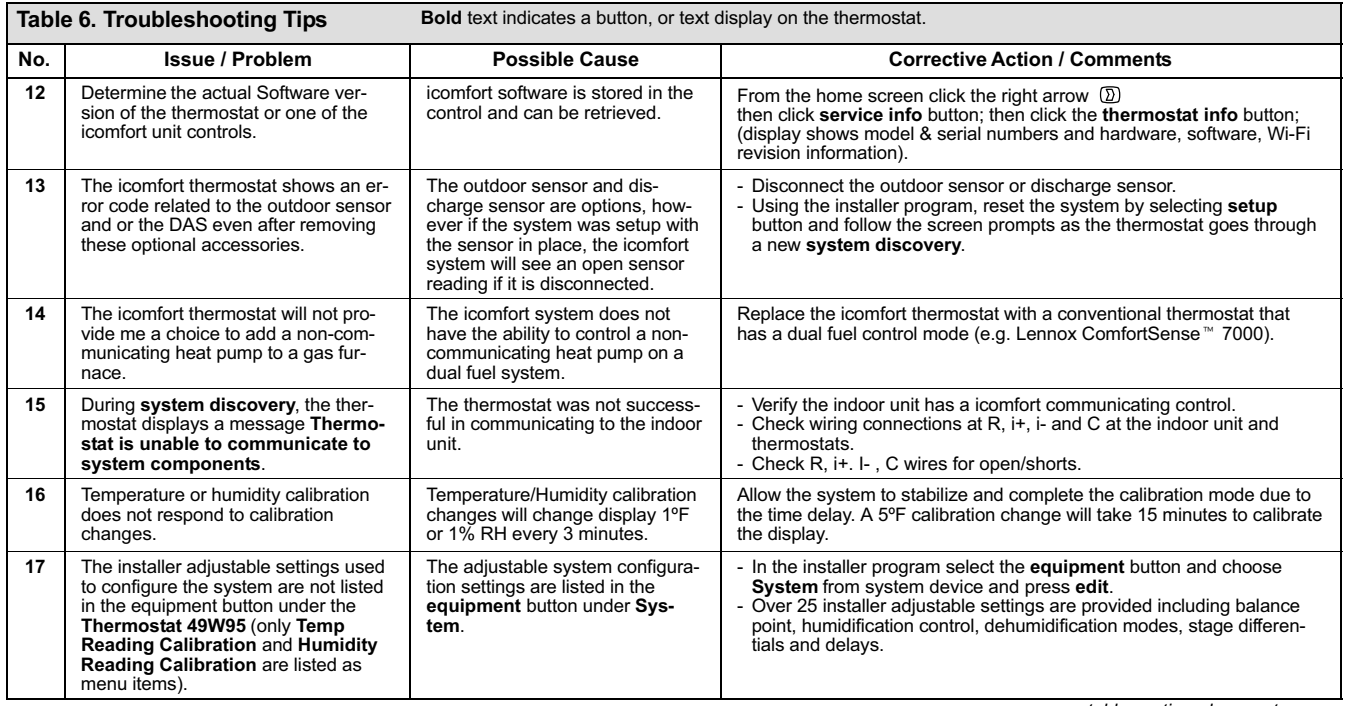

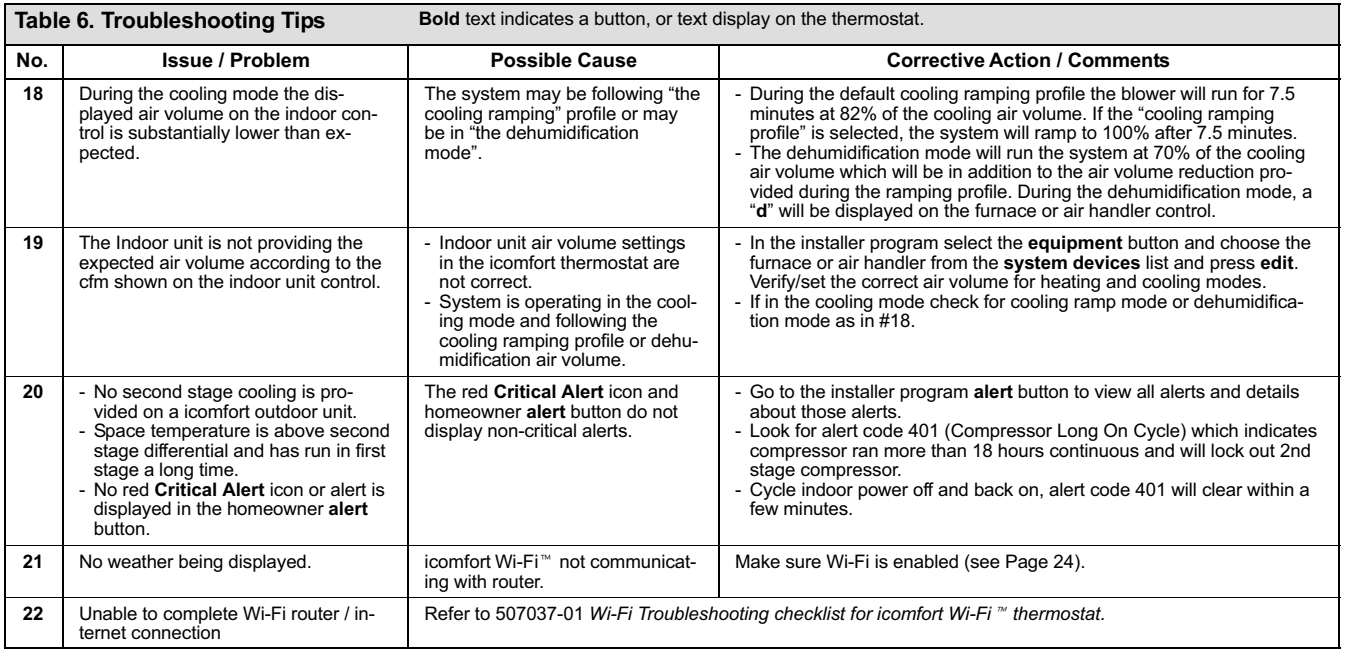

# <span id="page-58-0"></span>Wiring Diagrams icomfort<sup>™</sup> Communicating System Wiring

DAS NOTE - The discharge air sensor is intended to be mounted downstream of the furnace heat exchanger and air conditioning coil. It must be placed in free airflow, where other accessories (such as humidifiers, UV lights, etc.) will not interfere with its accuracy. Wiring distance between the IFC or AHC and the discharge air sensor should not exceed 10ft when wired with 18−gauge thermostat wire.

OAS NOTE − Wiring distance between the IFC or AHC and the outdoor temperature sensor should not exceed 200ft when wired with 18-gauge thermostat wire.

# **HP/AC**

icomfort Wi-Fi<sup>™</sup> Thermostat icomfort by Lennox<sup>™</sup> Indoor Furnace or Air Handler icomfort by Lennox<sup>™</sup> Outdoor Condensing Unit or Heat Pump

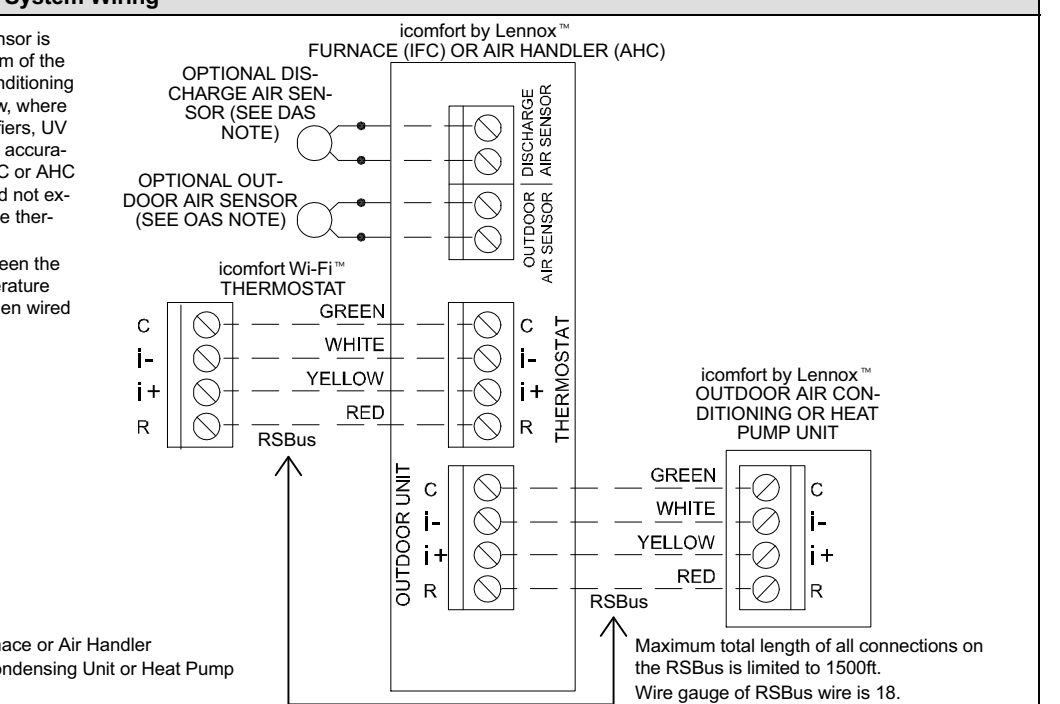

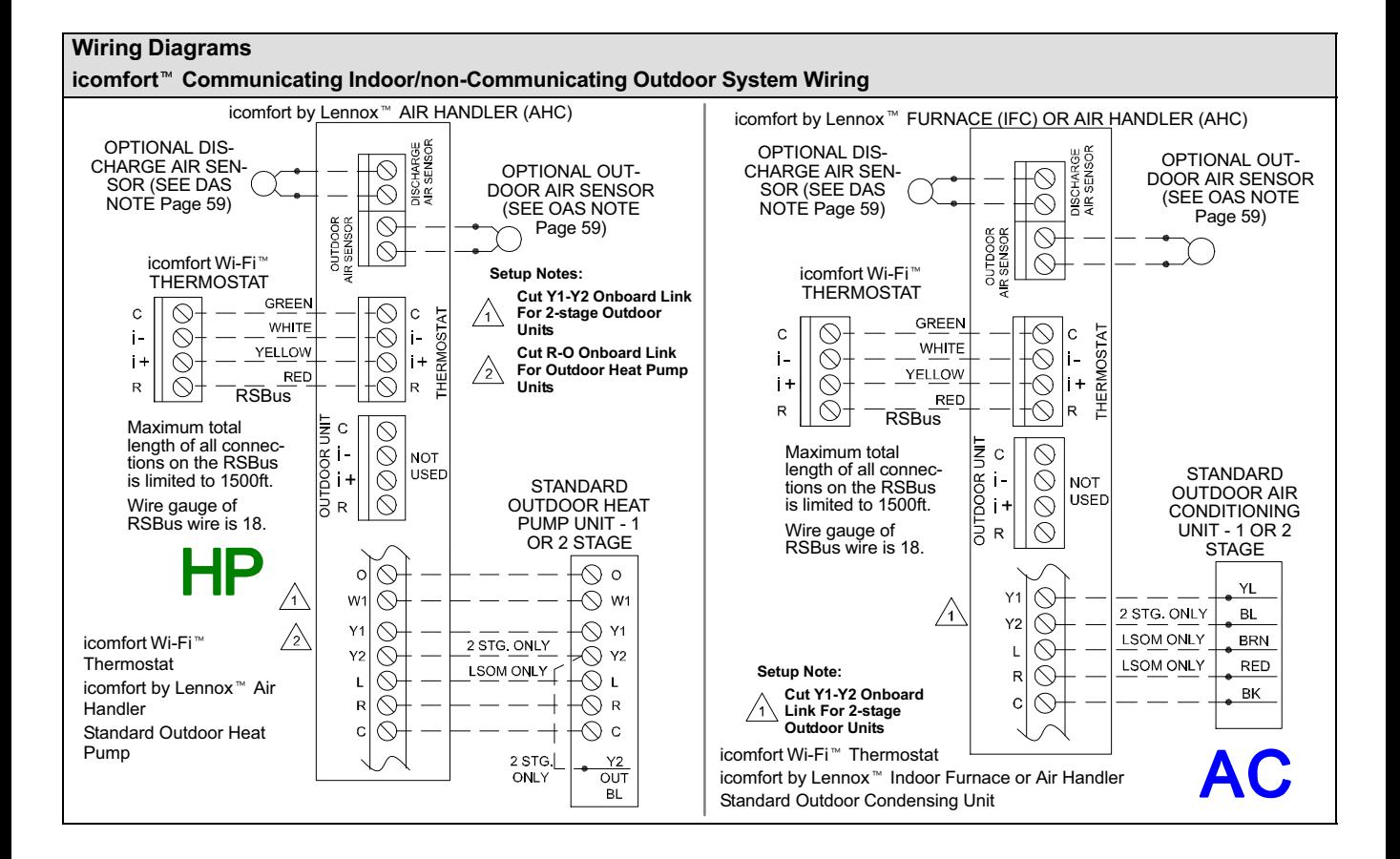

<span id="page-60-0"></span>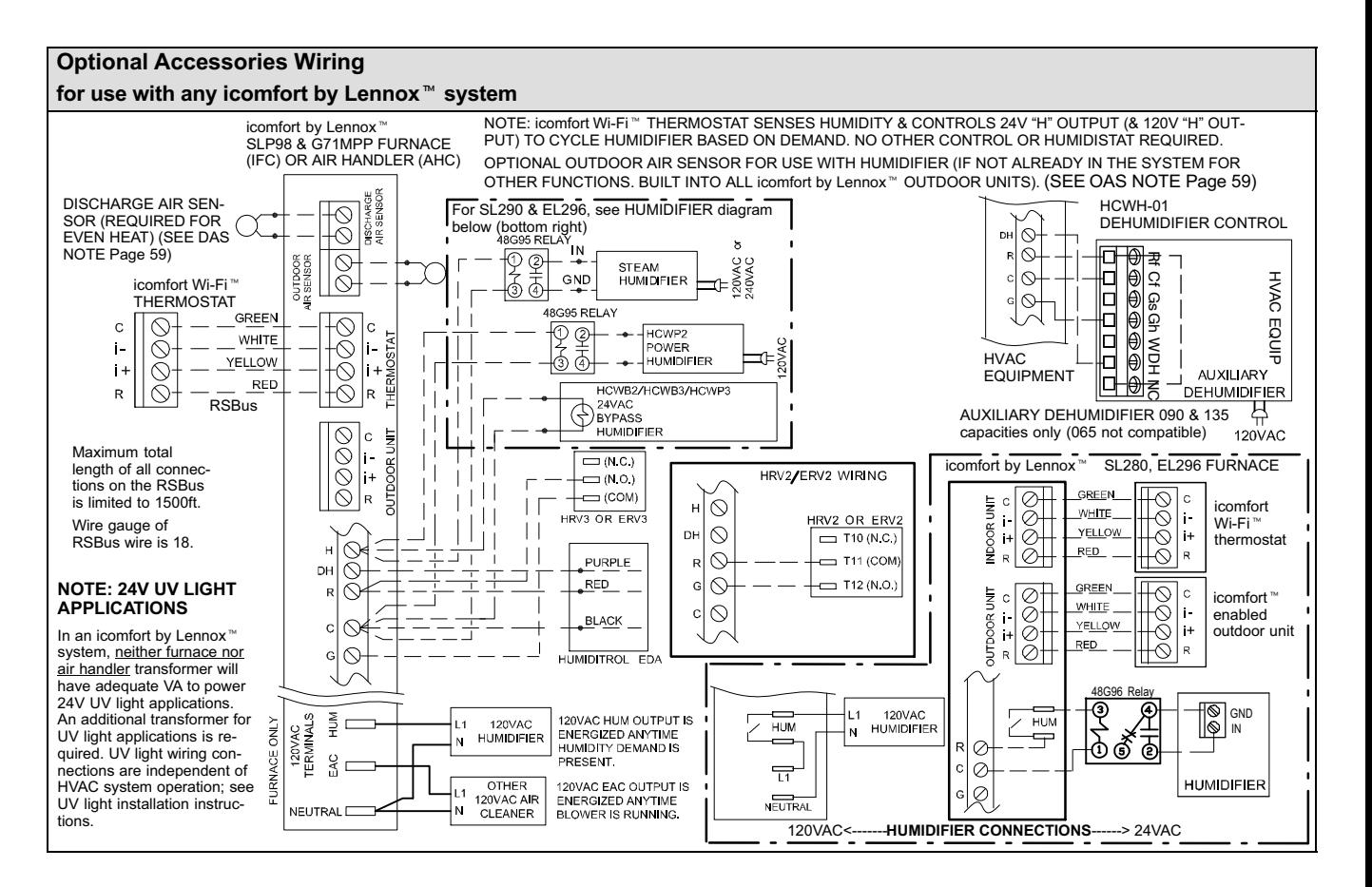

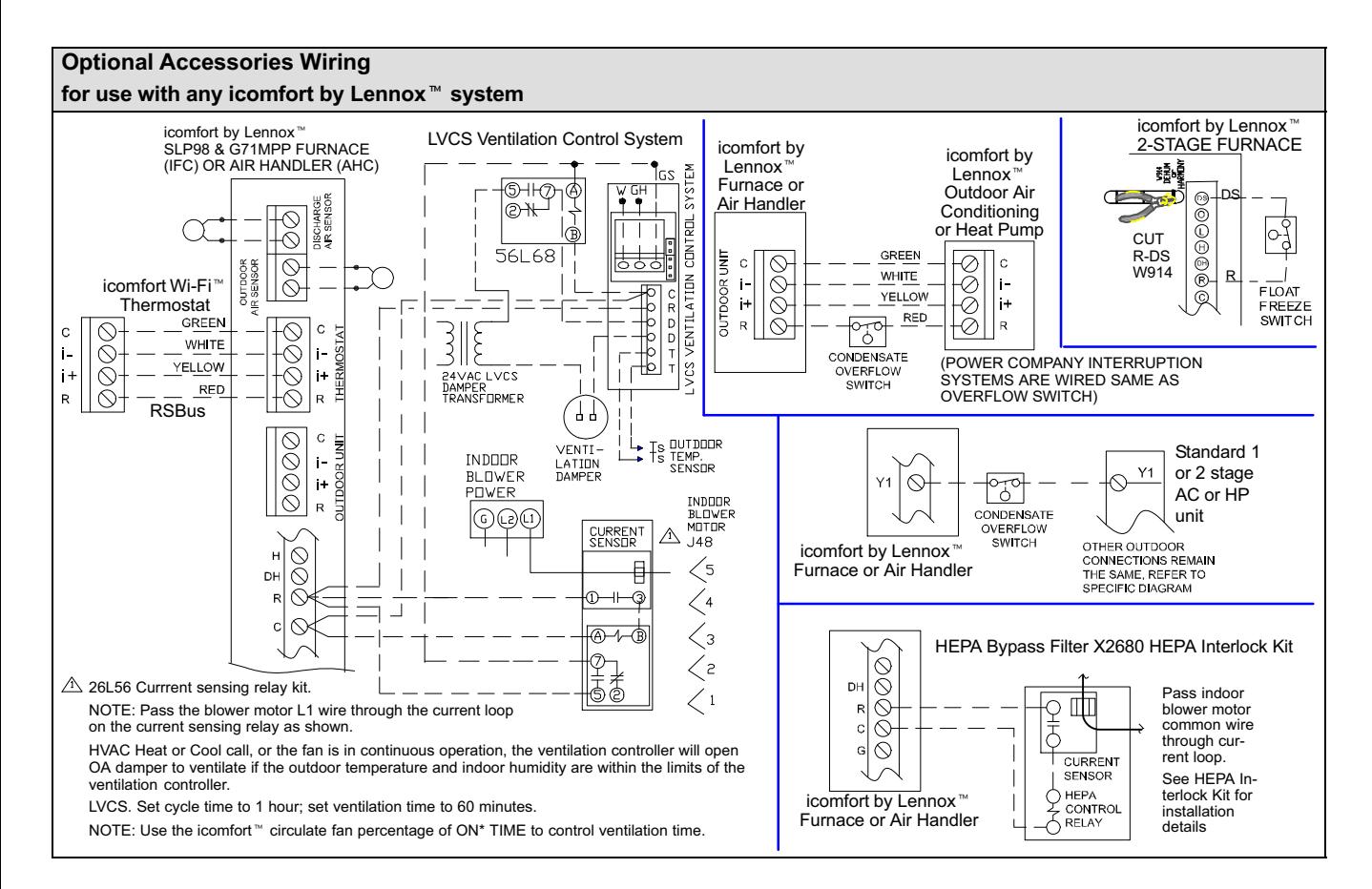

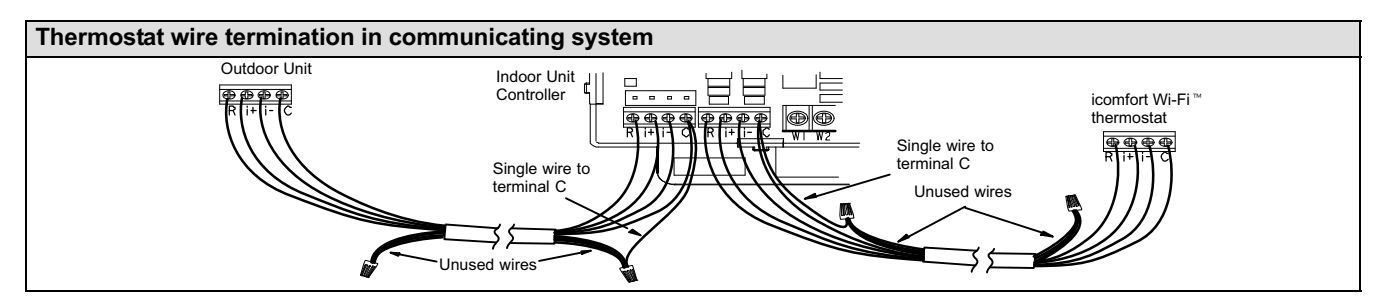

Communicating systems using the icomfort Wi-Fi<sup>™</sup> thermostat require four thermostat wires between the thermostat and the furnace/air handler control and four wires between the outdoor unit and the furnace/air handler control. When a thermostat cable with more than four wires is used, the extra wires must be properly connected to avoid electrical noise. The wires must not be left disconnected.

Use wire nuts to bundle the unused wires at each end of the cable. A single wire should then be connected to the indoor unit end of the wire bundle and attached to the "C" terminals as shown in the diagram above.

This is not an issue in non−communicating systems.

### <span id="page-63-0"></span>Configuring heat strips on Air Handler Control (AHC)

IMPORTANT: After electric heat strips are installed, the Air Handler Control (AHC) must be manually configured to detect the number of electric heat sections. (SEE ALSO 506181−01 for complete configuration guide.)

To configure the heat strips so that they will be detected by the thermostat:

- Power must be applied to the air handler but NOT to the thermostat. Remove thermostat from baseplate or remove wires to thermostat at the air handler.
- On the air handler control (AHC), unit should be in idle mode (decimal blinks at 1 Hertz-0.5 second ON, 0.5 second OFF.
- Select field test mode—press and hold the pushbutton until solid "-" appears; release button. Display will blink.
- Press the pushbutton and wait for the display LED to show "H" (capital H), then release the button.
- The AHC cycles the indoor blower motor "on" to the selected heat speed and stages the electric heat relays "on" and "off" to automatically detect the number of electric heat sections. The AHC stores the number of electric heat sections, then automatically exits "Field Test Mode".
- At this point, the icomfort Wi-Fi<sup>™</sup> will now detect the heat strip information stored in the AHC.

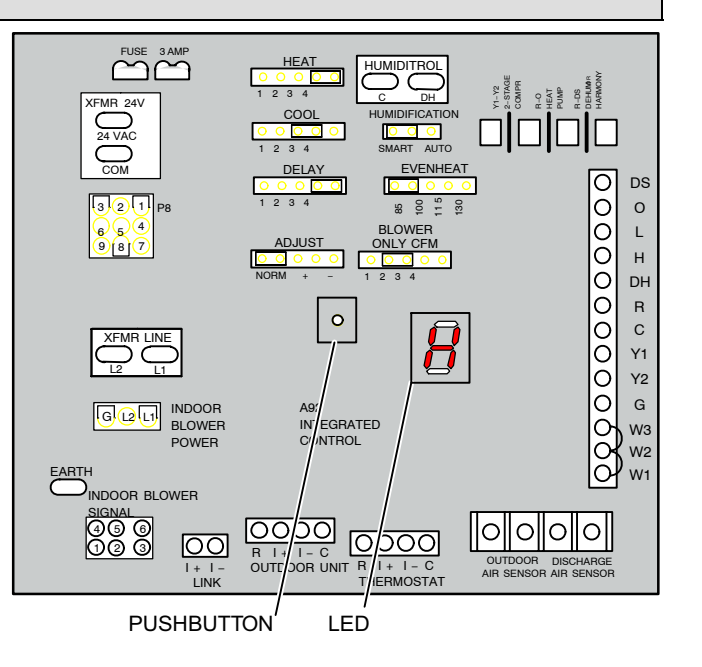

#### Setting up typical systems-FURNACE & AIR CONDITIONING UNIT

#### icomfort<sup>™</sup>-enabled furnace & icomfort<sup>™</sup>-enabled air conditioner

An icomfort−enabled gas furnace (G71MPP, EL296V, SLP98, SL280) with an icomfort−enabled AC (XC17 or XC21 only) unit.

- 1. Wiring-See Communicating System Wiring diagram on [Page 59](#page-58-0) and Optional Accessories Wiring [\(Page 61\)](#page-60-0) for any accessories being installed with the system.
	- 4-conductor thermostat wire from the icomfort Wi-Fi<sup>™</sup> thermostat to the gas furnace (R, i+, i−, C)
	- 4−conductor thermostat wire from the integrated furnace control (IFC) terminal strip to the icomfort−enabled AC unit (R, i+, i−, C)
	- Wiring as required for accessories
- 2. DO NOT cut any option link on air handler control.
- 3. After the entire system is wired, power up the system; the icomfortWi- $Fi^{\prime\prime\prime}$  thermostat will check the system for installed communication devices.
- 4. On the thermostat, go past the "Add or remove non-communicating devices" to the To adjust a setting" screen.
- 5. Use the arrows to select "Furnace" from system devices list; press edit. From this Furnace screen you will have access to the various airflow settings. Set the system air volumes according the needs of the home. When you change certain settings, the system will prompt you to "please view and save all red settings". Use the arrows to select the red settings and press **edit**. Either make changes or not, but press

save either way. The red settings will go away after pressing save. When all CFM settings are complete, press the back button. Press next step to advance to the tests button.

- 6. Using up/down arrows, select the test options individually (if so desired, you may choose to TEST ALL) and press the select button. (If selecting individual tests, repeat until you have selected all you intend to run.)
- 7. Press the start button. Confirm the AC unit is electrically energized and operational. Press done.
- 8. Exit the installer setup mode by selecting the **EXIT** button.

- An outdoor temperature sensor is provided in an icomfort−enabled air conditioning unit. To display the outdoor temperature on the home screen of the thermostat, you must turn on (or off) the "Outdoor Temp Display". From the Home screen, press press for more area and select the HELP icon. Press the user preferences box and scroll down to "Outdoor Temp Display". Press the modify button and use the up/ down arrows to select On (or Off) and then press the save button. Press done to return to the Home screen.
- Turn the Indoor Humidity Display on and off in a similar manner as above.

#### icomfort<sup>™</sup>-enabled furnace & non-communicating air conditioner

An icomfort−enabled gas furnace (G71MPP, EL296V, SLP98, SL280) with a conventional non−communicating air conditioner.

- 1. Wiring-See Communicating Indoor/Non−Communicating Outdoor System Wiring diagram on [Page 59](#page-58-0) and Optional Accessories Wiring [\(Page 61\)](#page-60-0) for any accessories being installed with the system.
	- 4-conductor thermostat wire from the icomfort Wi-Fi<sup>™</sup> thermostat to the gas furnace (R, i+, i−, C)
	- Conventional thermostat wire with 2 to 4 conductors from the furnace terminal strip to the AC unit (Y1, C, & on some models, R & Y2)
	- Wiring as required for accessories
- 2. Cut option link "2-stage compr" (Y1 to Y2, W915) on furnace control on two−stage AC units only.
- 3. After the entire system is wired, power up the system; the icomfortWi-Fi<sup>™</sup> thermostat will check the system for installed communication devices.
- 4. In the installer setup button, select "Add or Remove non-communicating equipment" by using the yes button.
- 5. Select the "Outdoor Unit Type" from the device list using the up/down arrows and press the edit button. Then select the AC type (1−stage AC or 2−stage AC) and press the save button.
- 6. Select the outdoor unit capacity and minimum outdoor unit capacity (2−stage only). Press save after editing each setting. Press back when finished to return to the adjust screen.
- 7. Use the arrows to select "Furnace" from system devices list: press edit. From this Furnace screen you will have access to the various airflow settings. Set the system air volumes according the needs of the home. When you change certain settings, the system will prompt you to "please view and save all red settings". Use the arrows to select the red settings and press **edit**. Either make changes or not, but press save either way. The red settings will go away after pressing save. When all CFM settings are complete, press the **back** button. Press next step to advance to the tests button.
- 8. Using up/down arrows, select the test options individually (if so desired, you may choose to TEST ALL) and press the **select** button. (If selecting individual tests, repeat until you have selected all you intend to run.)
- 9. Press the start button. Confirm the AC unit is electrically energized and operational. Press done.
- 10. Exit the installer setup mode by selecting the **EXIT** button.

- If the thermostat "System Setting" only shows "heat only" or "off" choices and does not offer a choice for "cooling" you must "Install" the non-communicating air conditioning unit. Select "Add or Remove noncommunicating" under the setup button in the Installer Section. Select "Outdoor Unit Type", press the edit button and then choose "1 Stage AC" or "2 Stage AC" and press the save button.
- On two−Stage Air Conditioners you must cut the W915 2 Stage Compr" link on the furnace control.

# Setting up typical systems-FURNACE & HEAT PUMP (DUAL FUEL)

# icomfort™-enabled Furnace & icomfort™-enabled HP unit (Dual fuel)

Dual fuel system using an icomfort−enabled gas furnace (G71MPP, EL296V, SLP98, SL280) with an icomfort−enabled heat pump (XP17 or XP21 only).

- 1. Wiring-see Communicating System Wiring diagram on [Page 59](#page-58-0) and Optional Accessories Wiring [\(Page 61\)](#page-60-0) for any accessories being installed with the system.
	- 4-conductor thermostat wire from the icomfort Wi-Fi<sup>™</sup> thermostat to the gas furnace (R, i+, i−, C)
	- 4−conductor thermostat wire from the furnace terminal strip to the icomfort−enabled HP (R, i+, i−, C)
	- Wiring as required for accessories
- 2. **DO NOT** cut any option link on furnace control.
- 3. After the entire system is wired, power up the system; the icomfortWi- $Fi^{\prime\prime\prime}$  thermostat will check the system for installed communication devices.
- 4. On the thermostat, go past the "Add or remove non-communicating devices" to the "To adjust a setting" screen. Select "System" from the device list using the up/down arrows and press the edit button
- 5. Select Balance Point Control and press edit. Use the down arrow to select "Enabled" and press save. High and Low Balance Points will appear in red.
- 6. Complete Balance Point Control by editing the High and Low Balance Points. It is not necessary to change the defaults, but you must save each setting. The red settings will go away after pressing save. Press the **back** button to return to the adjust screen.
- 7. Use the arrows to select "Furnace" from system devices list; press edit. From this Furnace screen you will have access to the various airflow settings. Set the system air volumes according the needs of the home. When you change certain settings, the system will prompt you to please view and save all red settings". Use the arrows to select the red settings and press edit. Either make changes or not, but press save either way. The red settings will go away after pressing save.

When all CFM settings are complete, press the back button. Press next step to advance to the tests button.

- 8. Test the system operation and confirm the HP unit is electrically energized and operational. Press done.
- 9. Exit the installer setup mode by selecting the **EXIT** button.
- TIPS
- High & Low Balance points are enabled and adjusted under the installer section of the thermostat. In the equipment button select "System" and press edit. Scroll down to "Balance Point Control" and press edit and select **Enabled** and then save.
- An outdoor temperature sensor is provided in an icomfort−enabled heat pump unit. To display the outdoor temperature on the home screen of the thermostat, you must turn on (or off) the "Outdoor Temp Display". From the Home screen, press press for more area and select the HELP icon. Press the user preferences box and scroll down to "Outdoor Temp Display". Press the modify button and use the up/down arrows to select On (or Off) and then press the save button. Press done to return to the Home screen.
- Turn the Indoor Humidity Display on and off in a similar manner as above.
- Gas heat is not provided to temper the air during defrost cycles.

#### icomfort<sup>™</sup>-enabled Furnace & non−communicating HP unit (Dual fuel)

NOTE − DO NOT use a conventional non−communicating heat pump unit in an icomfort dual fuel system.

#### TIPS

 A conventional thermostat capable of controlling a dual fuel system, like the ComfortSense® 7000, must be selected for this type of application.

### Setting up typical systems-AIR HANDLER & AIR CONDITIONER

#### icomfort<sup>™</sup> -enabled Air Handler & icomfort<sup>™</sup> -enabled Air Conditioner

An icomfort−enabled air handler (CBX32MV or CBX40UHV) with an icomfort−enabled air conditioner (XC17 or XC21 only).

NOTE − IMPORTANT! Be sure to configure the air handler control so that heat strips (if used) information will be detected by the icomfort thermostat. This must be done prior to powering up the system and thermostat.

- 1. Configure air handler control (AHC) for auxiliary heat strips if used.
- 2. Wiring—See Communicating System Wiring diagram on [Page 59](#page-58-0) and Optional Accessories Wiring [\(Page 61\)](#page-60-0) for any accessories being installed with the system.
	- 4-conductor thermostat wire from the icomfort Wi-Fi<sup>™</sup> thermostat to the air handler (R, i+, i−, C)
	- 4−conductor thermostat wire from the air handler terminal strip to the icomfort−enabled AC (R, i+, i−, C)
	- Wiring as required for accessories
- 3. DO NOT cut any option link on air handler control.
- 4. After the entire system is wired, power up the system; the icomfortWi- $Fi^{\prime\prime\prime}$  thermostat will check the system for installed communication devices.
- 5. On the thermostat, go past the "Add or remove non-communicating equipment" to the "To adjust a setting" screen.
- 6. Use the arrows to select "Air Handler" from system devices list: press edit. From this Air Handler screen you will have access to the various airflow settings. Set the system air volumes according the needs of the home. When you change certain settings, the system will prompt you to "please view and save all red settings". Use the arrows to select the

red settings and press **edit**. Either make changes or not, but press save either way. The red settings will go away after pressing save. When all CFM settings are complete, press the **back** button. Press next step to advance to the tests button.

- 7. Test the system operation and confirm the system is electrically energized and operational. Particularly, test the heat strips (when used) to insure the auxiliary stages operate as designed. Press done.
- 8. Exit the installer setup mode by selecting the **EXIT** button.

- If the thermostat "System Setting" does not offer a choice for "emerg. heat" and or the electric heat will not function; the electric heat has not been configured. Configure the electric heat as described on [Page 64](#page-63-0), or for complete detail, see the Air Handler installation instructions. Reconfigure the icomfort system by entering the installer program and selecting the setup button and following the prompts.
- An outdoor temperature sensor is provided in an icomfort−enabled air conditioning unit. To display the outdoor temperature on the home screen of the thermostat, you must turn on (or off) the "Outdoor Temp Display". From the Home screen, press press for more area and select the HELP icon. Press the user preferences box and scroll down to "Outdoor Temp Display". Press the **modify** button and use the up/ down arrows to select On (or Off) and then press the save button. Press **done** to return to the Home screen.
- Turn the Indoor Humidity Display on and off in a similar manner as above.

An icomfort air handler (CBX32MV or CBX40UHV) with a conventional non− communicating AC unit.

NOTE − IMPORTANT! Be sure to set up the air handler control for heat strips (if used) prior to powering up the system and thermostat.

- 1. Configure air handler control (AHC) for auxiliary heat strips if used.
- 2. Wiring—see Communicating Indoor / Non-Communicating Outdoor System Wiring diagram on [Page 59](#page-58-0) and Optional Accessories Wiring [\(Page 61\)](#page-60-0) for any accessories being installed with the system.
	- 4-conductor thermostat wire from the icomfort Wi-Fi<sup>™</sup> thermostat to the air handler (R, i+, i−, C)
	- icomfort air handler to conventional AC  $(5 8)$  wires). (Y1, Y2, C, R, W1,W2)
	- Wiring as required for accessories
- 3. On 2-stage AC, cut the "W915 2 Stage Compr" onboard clippable link.
- 4. On air handler control, remove jumper between W1 & W2 for two−stage electric heat only.
- 5. After the entire system is wired, power up the system; the icomfortWi- $Fi^{\prime\prime\prime}$  thermostat will check the system for installed communication devices.
- 6. In the installer setup button, select "Add or Remove non-communicating equipment" by using the yes button.
- 7. Select the "Outdoor Unit Type" from the device list using the up/down arrows and press the edit button. Then select the AC type (1−stage AC or 2−stage AC) and press the save button.
- 8. On the thermostat, go past the "Add or remove non-communicating devices" to the "To adjust a setting" screen. Select the "System" from the device list using the up/down arrows and press the edit button
- 9. Use the arrows to select "Air Handler" from system devices list: press edit. From this Air Handler screen you will have access to the various airflow settings. Set the system air volumes according the needs of the home. When you change certain settings, the system will prompt you to "please view and save all red settings". Use the arrows to select the red settings and press **edit**. Either make changes or not, but press save either way. The red settings will go away after pressing save. When all CFM settings are complete, press the **back** button. Press next step to advance to the tests button.
- 10. Test the system operation and confirm the system is electrically energized and operational. Particularly, test the heat strips (when used) to insure the auxiliary stages have been detected and are operational. Press done.
- 11. Exit the installer setup mode by selecting the **EXIT** button.

- If the thermostat "System Setting" does not offer a choice for "emerg. heat" and or the electric heat will not function; the electric heat has not been configured. Configure the electric heat as described on [Page 64](#page-63-0), or for complete detail, see the Air Handler installation instructions. Reconfigure the icomfort system by entering the installer program and selecting the setup button and following the prompts.
- If the thermostat "System Setting" only shows "heat only" or "off" choices and does not offer a choice for "cooling" you must "Install" the non-communicating air conditioning unit. Select "Add or Remove noncommunicating" under the setup button in the Installer Section. Select "Outdoor Unit Type", press the edit button and then choose "1 Stage AC" or "2 Stage AC" and press the **save** button.
- On two−stage Air Conditioners you must cut the W915 2 Stage Compr" Link on the air handler control.

## Setting up typical systems-AIR HANDLER & HEAT PUMP UNITS

#### icomfort<sup>™</sup> -enabled Air Handler & icomfort<sup>™</sup> -enabled Heat Pump unit

An icomfort air handler (CBX32MV or CBX40UHV) with an icomfort−enabled heat pump (XP17 or XP21 only) unit.

NOTE − IMPORTANT! Be sure to set up the air handler control for heat strips (if used) prior to powering up the system and thermostat.

- 1. Configure air handler control (AHC) for auxiliary heat strips if used.
- 2. Wiring—See Communicating System Wiring diagram on [Page 59](#page-58-0) and Optional Accessories Wiring [\(Page 61\)](#page-60-0) for any accessories being installed with the system.
	- 4-conductor thermostat wire from the icomfort Wi-Fi<sup>™</sup> thermostat to the air handler (R, i+, i−, C)
	- 4−conductor thermostat wire from the air handler terminal strip to the icomfort−enabled HP (R, i+, i−, C)
	- Wiring as required for accessories
- 3. DO NOT cut any option link on air handler control.
- 4. After the entire system is wired, power up the system; the icomfortWi- $Fi^{\prime\prime\prime}$  thermostat will check the system for installed communication devices.
- 5. On the thermostat, go past the "Add or remove non-communicating devices" to the "To adjust a setting" screen. Select the "System" from the device list using the up/down arrows and press the edit button
- 6. Select Balance Point Control and press edit. Use the down arrow to select Enabled and press save. High and Low Balance Points will appear in red.
- 7. Complete Balance Point Control by editing the High and Low Balance Points. It is not necessary to change the defaults, but you must save each setting. The red settings will go away after pressing save. Press the **back** button to return to the adjust screen.
- 8. Use the arrows to select Air Handler from system devices list. Press edit. From this Air Handler screen you will have access to the various airflow settings. Set the system air volumes according the needs of the home. When all CFM settings are complete, press the back button. Address any red settings as described in steps 6 and 7. Press next step to advance to the tests button.
- 9. Test the system operation and confirm the system is electrically energized and operational. Particularly, test the heat strips (when used) to ensure the auxiliary stages operate as designed. Press done.
- 10. Exit the installer setup mode by selecting the **EXIT** button.

- If the thermostat "System Setting" does not offer a choice for "emerg. heat" and or the electric heat will not function; the electric heat has not been configured. Configure the electric heat as described on [Page 64](#page-63-0), or for complete detail, see the Air Handler installation instructions. Reconfigure the icomfort system by entering the installer program and selecting the setup button and following the prompts.
- High & low balance points are enabled and adjusted under the installer section of the thermostat. In the equipment button select "System" and press edit. Scroll down to "Balance Point Control" and press edit and select Enabled and then save.
- An outdoor temperature sensor is provided in an icomfort enabled heat pump unit. To display the outdoor temperature on the home screen of the thermostat, you must turn on (or off) the "Outdoor Temp Display". From the Home screen, press press for more area and select the HELP icon. Press the user preferences box and scroll down to "Outdoor Temp Display". Press the modify button and use the up/down arrows to select **On** (or Off) and then press the **save** button. Press **done** to return to the Home screen.

#### icomfort<sup>™</sup>-enabled Air Handler & conventional non-communicating Heat Pump unit

An icomfort air handler (CBX32MV or CBX40UHV) with a conventional non− communicating heat pump unit.

NOTE − IMPORTANT! Be sure to set up the air handler control for heat strips (if used) prior to powering up the system and thermostat.

- 1. Configure air handler control (AHC) for auxiliary heat strips if used.
- 2. Wiring—see Communicating System Wiring diagram on [Page 59](#page-58-0) and Optional Accessories Wiring [\(Page 61\)](#page-60-0) for any accessories being installed with the system.
	- 4-conductor thermostat wire from the icomfort Wi-Fi<sup>™</sup> thermostat to the air handler (R, i+, i−, C)
	- Conventional thermostat wire with 5 to 6 conductors from icomfort air handler to conventional HP (5 – 8 wires). (Y1, C, R, W1, O, and on some models Y2)
	- Wiring as required for accessories
- 3. On air handler control, with 2-stage HP cut the "W915 2 Stage Compr" onboard clippable link. Cut W951 between W1 & W2 for two−stage electric heat only.
- 4. After the entire system is wired, power up the system; the icomfortWi-Fi<sup>™</sup> thermostat will check the system for installed communication devices.
- 5. In the installer setup button, select "Add or Remove non-communicating equipment" by using the **yes** button.
- 6. Select the "Outdoor Unit Type" from the device list using the up/down arrows and press the edit button. Then select the heat pump type (1−stage HP or 2−stage HP) and press the save button.
- 7. On the thermostat, go past the "Add or remove non-communicating devices" to the "To adjust a setting" screen. Select the "System" from the device list using the up/down arrows and press the edit button.
- 8. Select Balance Point Control (if outdoor sensor is installed) and press edit. Use the down arrow to select "Enabled" and press save. High and Low Balance Points will appear in red.
- 9. Complete Balance Point Control by editing the High and Low Balance Points. It is not necessary to change the defaults, but you must save each setting. The red settings will go away after pressing save. Press the back button to return to the adjust screen.
- 10. Use the arrows to select Air Handler from system devices list. Press edit. From this Air Handler screen you will have access to the various airflow settings. Set the system air volumes according the needs of the home. When all CFM settings are complete, press the back button. Address any red settings as described in steps 8 and 9. Press next step to advance to the tests button.
- 11. Test the system operation and confirm the system is electrically energized and operational. Particularly, test the heat strips (when used) to insure the auxiliary stages operate as designed. Press done.
- 12. Exit the installer setup mode by selecting the **EXIT** button.

- If the thermostat "System Setting" does not offer a choice for "emerg. heat" and or the electric heat will not function; the electric heat has not been configured. Configure the electric heat as described on [Page 64](#page-63-0). or for complete detail, see the Air Handler installation instructions. Reconfigure the icomfort system by entering the installer program and selecting the setup button and following the prompts.
- High & low balance points are enabled and adjusted under the installer section of the thermostat. In the equipment button select "System" and press edit. Scroll down to "Balance Point Control" and press edit and select **Enabled** and then save
- If an optional outdoor temperature sensor has been installed, you may display the outdoor temperature on the home screen of the thermostat. To turn on (or off) the "Outdoor Temp Display". From the Home screen, press press for more area and select the HELP icon. Press the user preferences box and scroll down to "Outdoor Temp Display". Press the modify button and use the up/down arrows to select On (or Off) and then press the save button. Press done to return to the Home screen.

## Table 7. Replacement Controls

The following kits have been set up for replacement of the icomfort<sup>™</sup>-enabled controls.

Please note that control kits are unit− and revision−specific.

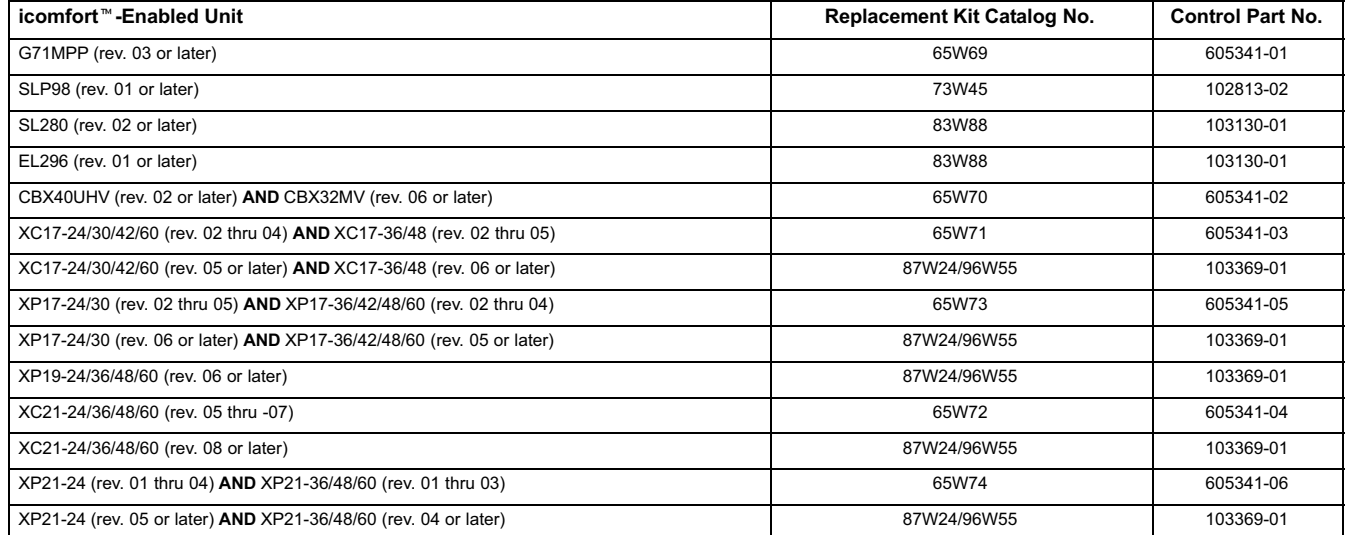

#### REVISION HISTORY

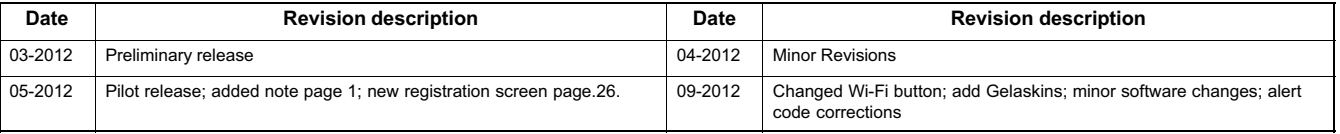